# TEC-1G MON3

# User guide

By Brian Chiha v1.4

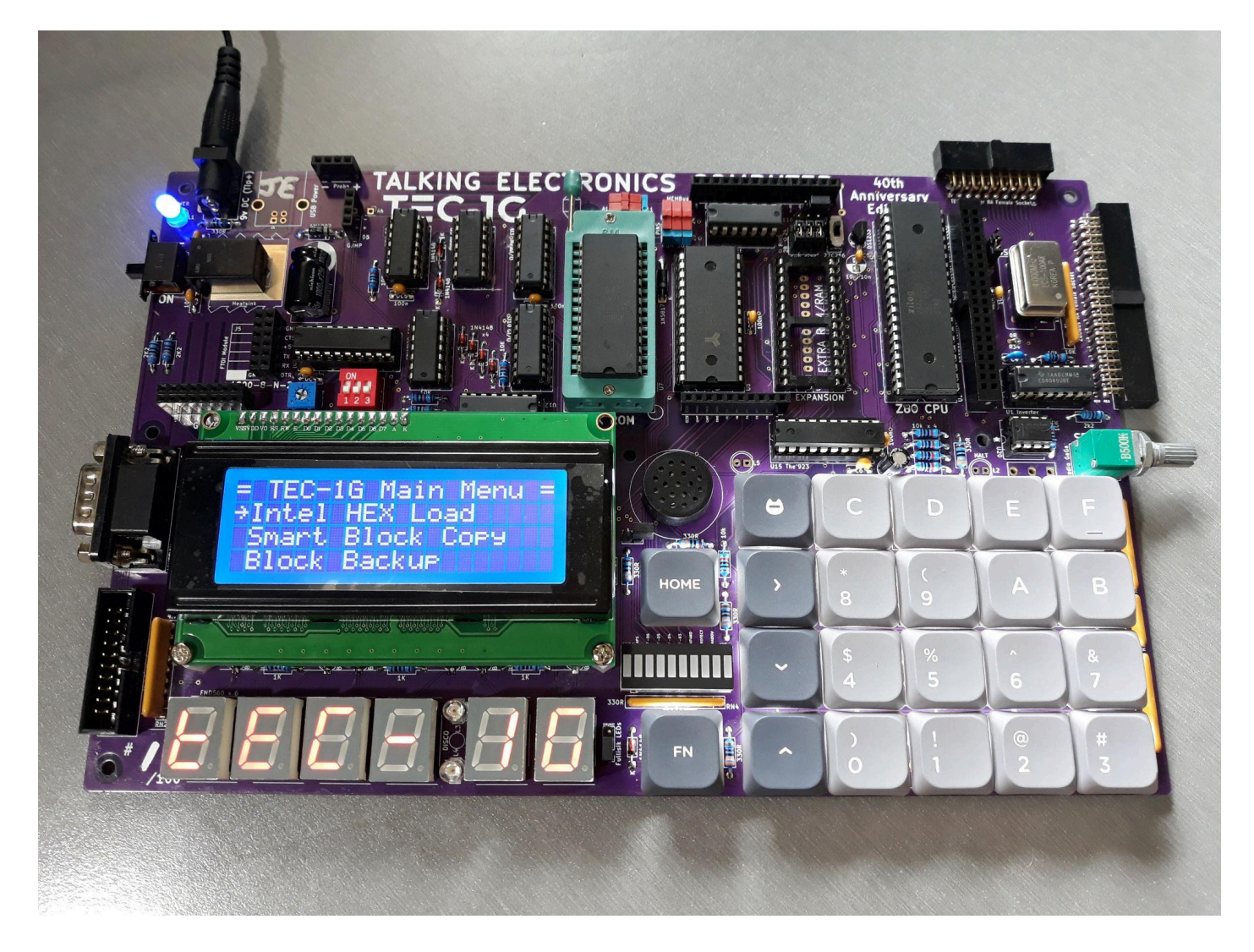

Mon3 (Talking Electronics Computer Monitor version 3) is custom-built for the TEC-1G Single Board Z80 Computer. Mon3 is the heart of the TEC-1G. It brings the hardware to life. Consider it an Operating System that provides the ability to program the TEC. The monitor is jam-packed with features, designed for beginners who are just learning to code Z80 and rich enough for the advanced software developer.

# **Table of Contents**

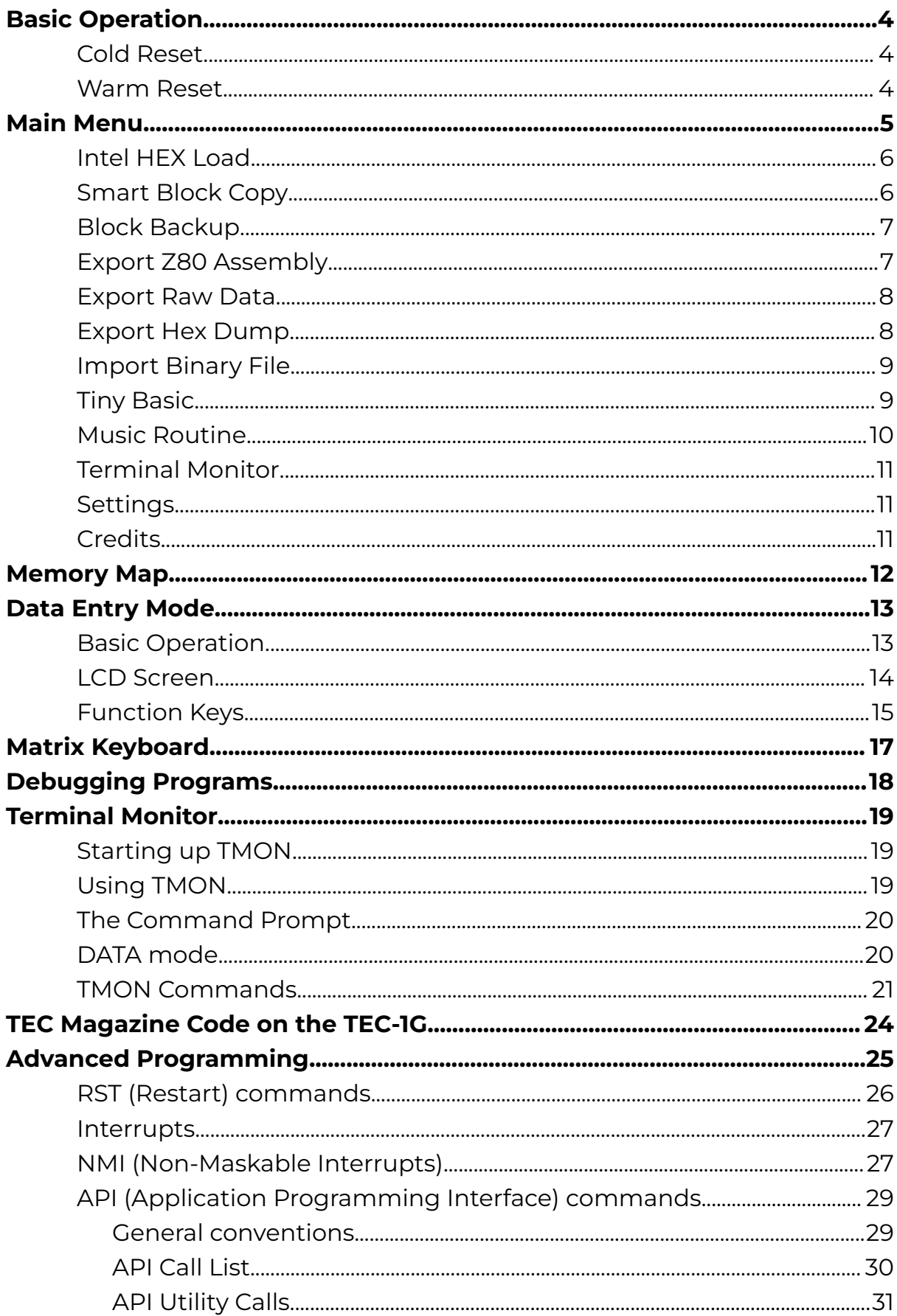

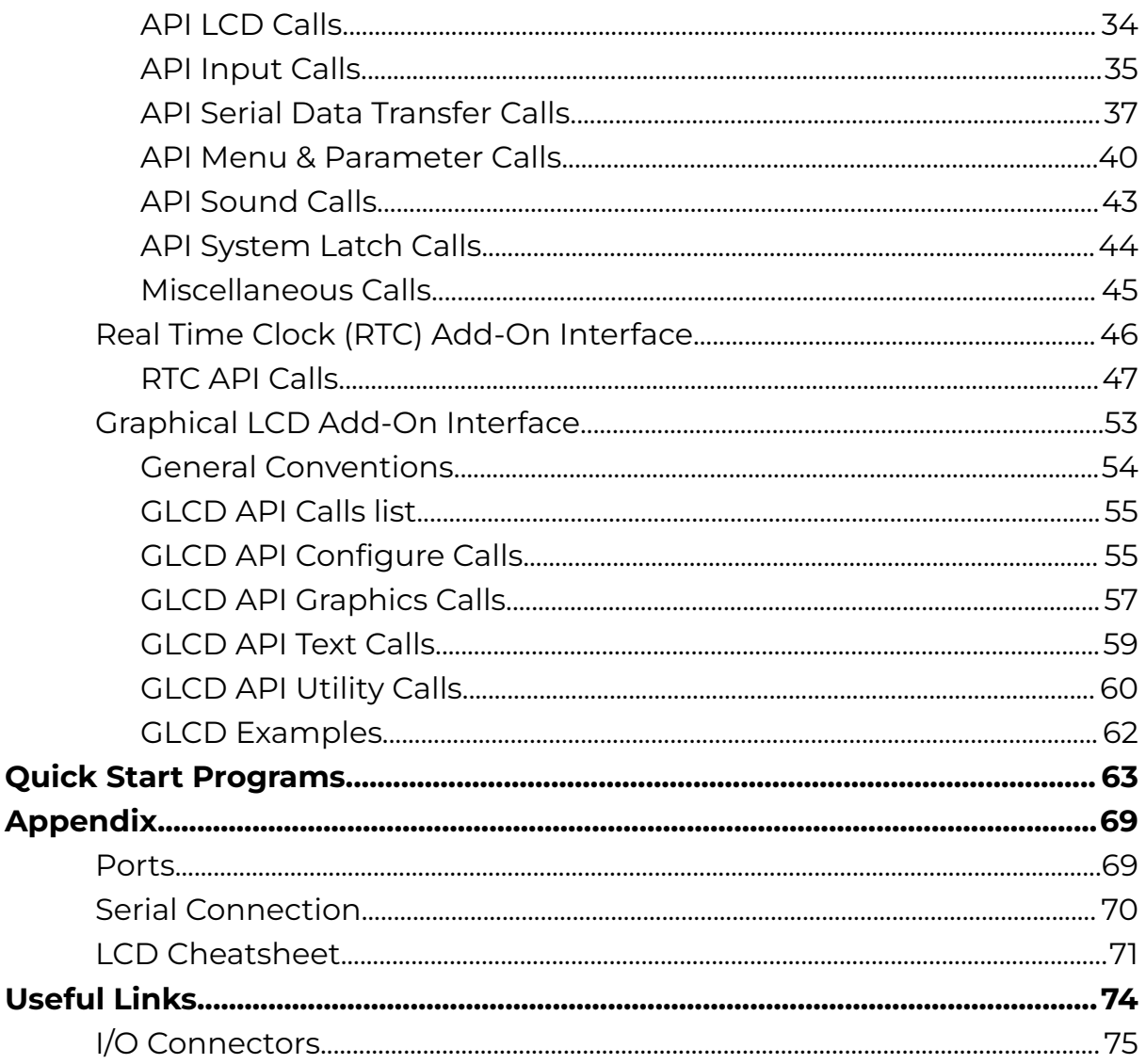

The version of this document corresponds to the version of the monitor binary file. IE: Version 1.2 of this document is for file MON3-1G\_BC23-12.bin. The 12 at the end of the file is the version number.

# <span id="page-3-0"></span>Basic Operation

With the monitor loaded into the ROM socket and all the jumpers set correctly for the ROM used. Turn the TEC on. If all is working well, a welcome banner will be displayed on the LCD and a short tune will be heard.

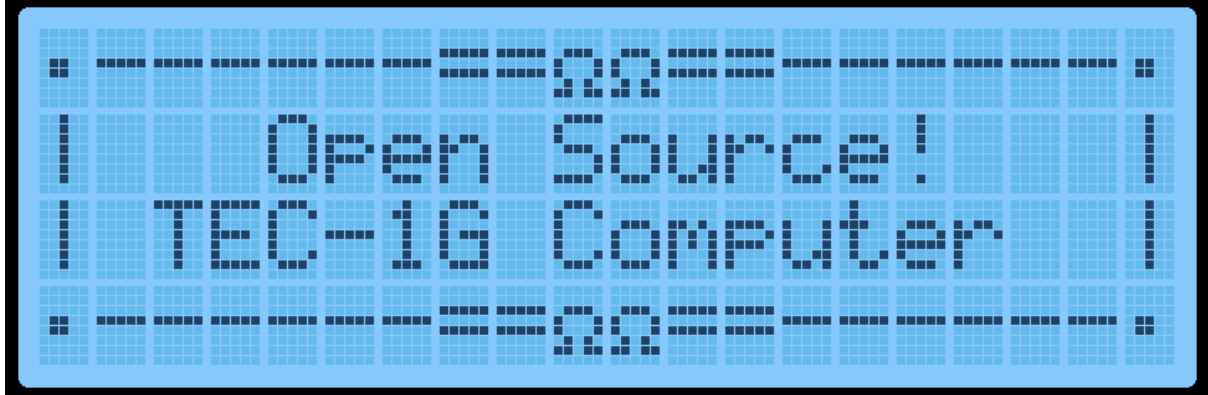

# <span id="page-3-1"></span>Cold Reset

When the TEC turns on after being powered down, a Cold Reset occurs. A Cold Reset signified with the display of the welcome banner and the short tune. A Cold Reset will configure the monitor for first-time use after powering it on. It will default monitor variables and configure the LCD for first use.

If the TEC isn't responding normally or something "weird" is occurring, a manual Cold Reset can be performed. Programs loaded in RAM will be retained when a manual Cold Reset is done. To do a manual Cold Reset, while pressing and releasing the RESET key, hold the Fn key down. The distinctive LCD Banner and music tone will indicate that the Cold Reset was successful. A manual Cold Reset on the HexPad will still work if the Matrix Keyboard is in use.

# <span id="page-3-2"></span>Warm Reset

A Warm Reset occurs when pressing and releasing the RESET key. A warm reset returns the TEC to its initial editing location on a Cold Reset. It's a quick way to get back to the start of a code block.

# <span id="page-4-0"></span>Main Menu

A menu is provided on the LCD screen to help with navigating the inbuilt routines that the monitor comes with. A menu will appear on Cold Reset.

Navigating the menu should be intuitive. Press the Plus or Minus keys to scroll down and up. Press GO to run the selected routine. A right-facing Arrow indicates which menu item is currently selected. One thing that might not be obvious is how to exit the menu and move into Data Entry mode. This is achieved by pressing the AD key. Once this is known, it's hard to forget it. Menus can be nested up to 3 deep. Pressing the AD key will exit to the parent menu or Data Entry mode if at the main menu.

The current items on the menu are

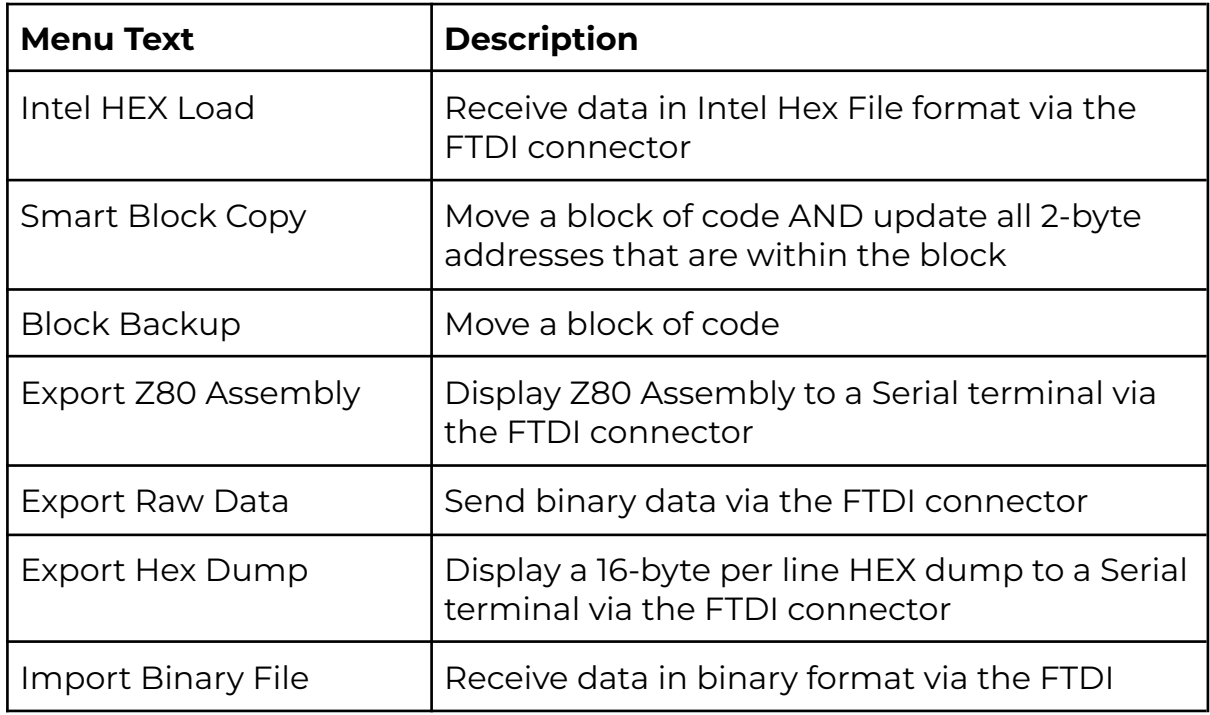

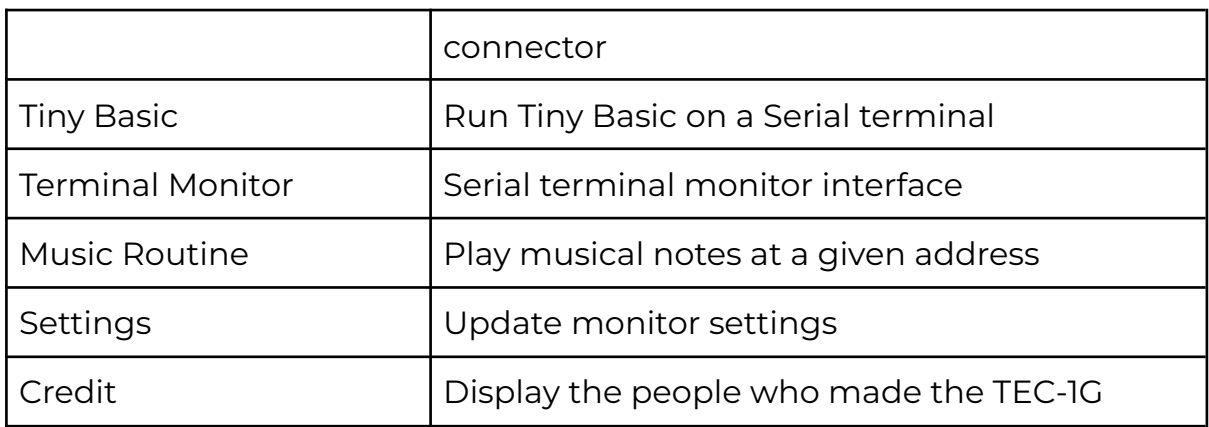

## <span id="page-5-0"></span>Intel HEX Load

Intel created a text file format that contains information on loading bytes into memory. When this routine is run, the TEC seven segments will go blank and wait for a file to be received. This is done via the FTDI connector and serial terminal. When data is transmitted, the rightmost segment will illuminate in a pattern. This indicates data is being read. Once the file has fully loaded, the letters "PASS" will display on the seven segments. This means that the load was successful. Press any key to exit. If the segments display the word "FAIL", then there is something wrong with the file or your serial connection.

# <span id="page-5-1"></span>Smart Block Copy

This very clever routine shifts a program from one spot in memory to another and changes all absolute jumps and calls. Memory pointers are also altered if the memory pointers are within the start and end address of the program being relocated. Any reference to a location outside the start and end range is not altered.

The block copy treats Data bytes as instructions and might change data bytes as well. IE: **.db C3, 23, 01** could be seen as a **JP 0123** instruction.

When this routine is run, it will ask for a START, END and DESTINATION address. Type in the 16-bit address via the HEX PAD and use the Plus or Minus keys to change the selected parameter. Press GO to run the routine. **Original After Copy** 11 09 40 **LD DE,4009** E7 **RST 20** FE 13 **CP 13** C2 00 40 **JP NZ,4000** 4009 C9 **RET** 11 09 20 **LD DE,2009** E7 **RST 20** FE 13 **CP 13** C2 00 20 **JP NZ,2000** 2009 C9 **RET**

Here is an example of copying **4000H-4009H** to location **2000H**

# <span id="page-6-0"></span>Block Backup

This routine simply copies a data block from one address location to another. No bytes are altered when the copy is performed. This routine is also useful to copy data reference tables like music data for the music routine.

When this routine is run, it will ask for a START, END and DESTINATION address. Type in the 16-bit address via the HEX PAD and use the Plus or Minus keys to change the selected parameter. Press GO to run the routine.

Here is an example of copying **4000H-4009H** to location **2000H**

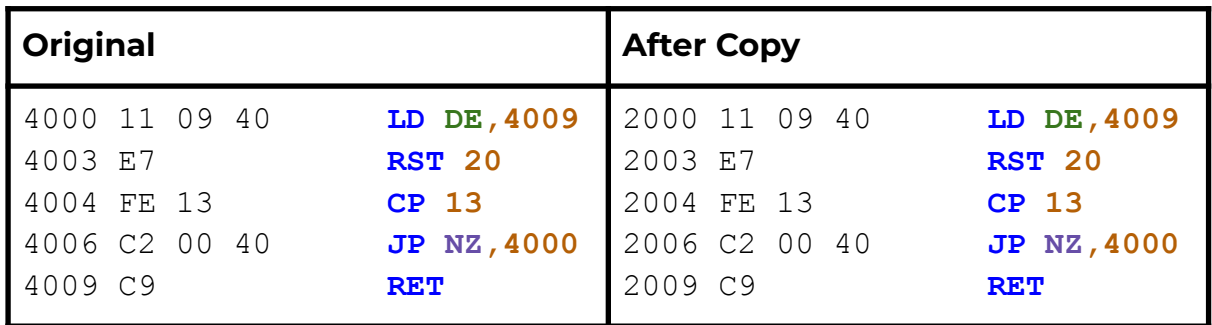

### <span id="page-6-1"></span>Export Z80 Assembly

If the TEC is connected to a serial terminal via an FTDI to USB adaptor, code that is stored or written on the TEC can be disassembled and sent to the terminal. This is a great way to view the code that is on the TEC in a readable format and could be passed into a Z80 compiler on a PC.

When this routine is run, it will ask for a START and END address. Type in the 16-bit address via the HEX PAD and use the Plus or Minus keys to change the selected parameter. Press GO to run the routine.

Here is an example of its output.

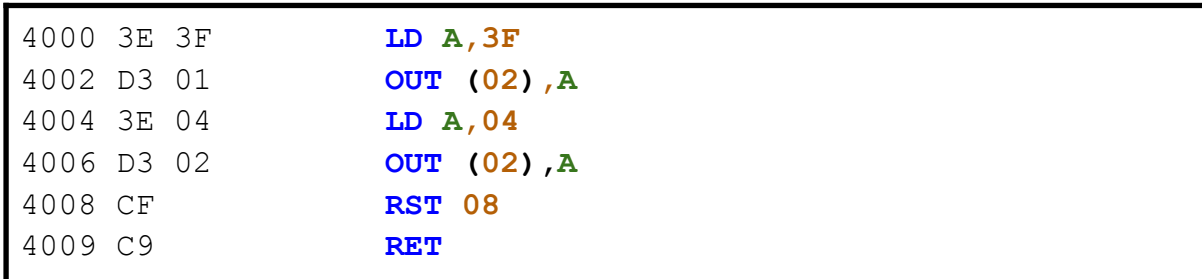

### <span id="page-7-0"></span>Export Raw Data

This routine will send binary data from the TEC to a serial connection. It's a way of saving the code written on the TEC to a PC. As binary data is being sent, the data can only be properly viewed through a HEX file viewer or HEX dump routine.

When this routine is run, it will ask for a START and END address. Type in the 16-bit address via the HEX PAD and use the Plus or Minus keys to change the selected parameter. Press GO to run the routine.

### <span id="page-7-1"></span>Export Hex Dump

This routine will display binary data in a readable format to a serial terminal connected via an FTDI to USB adaptor. It will display up to 16 bytes per line.

When this routine is run, it will ask for a START and END address. Type in the 16-bit address via the HEX PAD and use the Plus or Minus keys to change the selected parameter. Press GO to run the routine.

Here is an example of its output.

C100: **31 80 08 21 00 40 CD FC C5 AF D3 05 D3 06 DB 03** C110: **47 E6 10 C2 00 80 3A 9F 08 E6 04 0E 01 B1 D3 FF** C120: **32 9D 08 78 E6 02 32 9E 08 3A 9D 08 E6 01 28 0B** C130: **21 00 C0 11 00 00 01 00 01 ED B0 21 00 40 22 86** C140: **08 22 A0 08 DB 03 0F 38 06 DB 00 E6 20 18 08 CD**

# <span id="page-8-0"></span>Import Binary File

This routine will upload a binary file from a PC onto the TEC via an FTDI to USB adaptor. This is the opposite of the Export Raw Data routine and will load binary data to a given address on the TEC.

When this routine is executed, it will ask for a START and END address. This address range must match the size of the binary file being sent. Type in the 16-bit address via the HEX PAD and use the Plus or Minus keys to change the selected parameter. Press GO to run the routine. The TEC will wait for data to be received and will end when END-START+1 bytes are received.

# <span id="page-8-1"></span>Tiny Basic

Mon3 comes with Tiny Basic installed. Tiny Basic is an easy-to-use BASIC programming language. At this stage, all interactions with BASIC are done on a serial terminal via an FTDI to USB adapter. Some extra commands have been implemented to interact with the TEC-1G hardware.

```
Z80 TINY BASIC 2.2b
TEC-1G VERSION BY B CHIHA, 2023
OK
>LIST
5 REM ** FIBONACCI SEQUENCE **
10 PRINT "FIBONACCI SEQUENCE"
20 FOR I=1 TO 22
30 GOSUB 70
40 PRINT "F",I,F
50 NEXT I
60 STOP
70 LET A=0; LET B=1
80 FOR J=1 TO I
90 LET T=A+B; LET A=B; LET B=T
100 NEXT J
110 LET F=A
120 RETURN
```
For information on how to use Tiny Basic, go to this link: [https://github.com/bchiha/BMon/wiki/tiny\\_basic](https://github.com/bchiha/BMon/wiki/tiny_basic).

### <span id="page-9-0"></span>Music Routine

Use this routine to play some notes to the TEC speaker. It is based on John Hardy's Mon1 routine adjusted for a 4 Mhz clock speed. The routine uses similar input codes making it suitable for existing tunes to be used.

When this routine is executed, it will ask for a START address of the music data—type in the 16-bit address via the HEX PAD. Press GO to run the routine.

Two octaves are playable. Here is a reference to the note code and its musical note. A Pause is represented by **00** and any other note code that isn't listed will exit the routine.

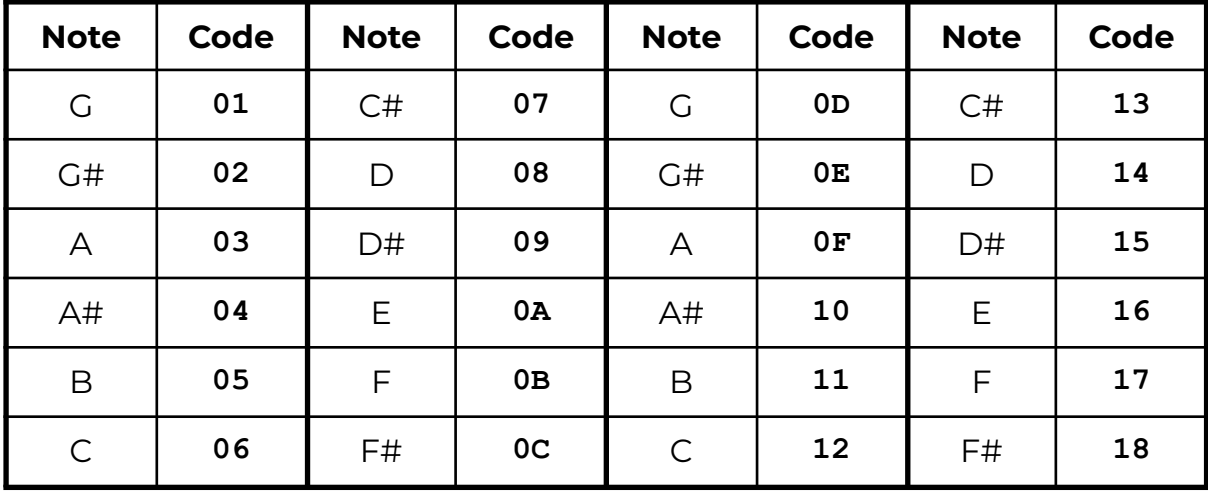

Here are some examples tunes that can be typed in a played

**Bealach 06, 06, 0A, 0D, 06, 0D, 0A, 0D, 12, 16, 14, 12, 0F, 11, 12, 0F 0D, 0D, 0D, 0A, 12, 0F, 0D, 0A, 08, 06, 08, 0A, 0F, 0A, 0D, 0F 06, 06, 0A, 0D, 06, 0D, 0A, 0D, 12, 16, 14, 12, 0F, 11, 12, 0F 0D, 0D, 0D, 0A, 12, 0F, 0D, 0A, 08, 06, 08, 0A, 06, 12, 00, 1F Angels On High 0F, 0F, 0F, 0F, 0F, 0F, 12, 12, 12, 12, 12, 10, 0F, 0F, 0F, 0F 0F, 0F, 0D, 0D, 0F, 0F, 12, 12, 0F, 0F, 0F, 0D, 0B, 0B, 0B, 0B 0F, 0F, 0F, 0F, 0F, 0F, 12, 12, 12, 12, 12, 10, 0F, 0F, 0F, 0F 0F, 0F, 0D, 0D, 0F, 0F, 12, 12, 0F, 0F, 0F, 0D, 0B, 0B, 0B, 0B 12, 12, 12, 12, 14, 12, 10, 0F, 10, 10, 10, 10, 12, 10, 0F, 0D 0F, 0F, 0F, 0F, 10, 0F, 0D, 0B, 0D, 0D, 0D, 06, 06, 06, 06, 06 0B, 0B, 0D, 0D, 0F, 0F, 10, 10, 0F, 0F, 0F, 0F, 0D, 0D, 00, 00 00, 12, 12, 12, 12, 14, 12, 10, 0F, 10, 10, 10, 10, 12, 10, 0F 0D, 0F, 0F, 0F, 0F, 10, 0F, 0D, 0B, 0D, 0D, 0D, 06, 06, 06, 06 06, 0B, 0B, 0D, 0D, 0F, 0F, 10, 10, 0F, 0F, 0F, 0F, 0D, 0D, 0D 0D, 0B, 0B, 0B, 0B, 0B, 0B, 0B, 0B, 00, 00, 00, 00, 00, 00, 1F**

# <span id="page-10-0"></span>Terminal Monitor

Terminal Monitor or TMON gives the user the ability to interface with the TEC-1G via a serial terminal. There is an extensive chapter regarding the use of TMON below.

# <span id="page-10-1"></span>Settings

The settings allow the user to configure the monitor. Turning the power off from the TEC will return these settings to their default state. Some settings will be retained if an RTC Add-on board is connected with battery backup.

- Toggle Key Beep Turn the keypress 'beep' indication on or off.
- Toggle Address Inc Turn the automatic address increase after a byte has been keyed on or off.
- Configure RTC Set Time/Date of RTC (if RTC Add-on is connected).
- Reset RTC PRAM Reset RTC NVRAM (if RTC Add-on is connected).
- Toggle EXPAND software controlled the expansion socket to toggle between lower and upper 16Kb memory for a 32Kb ROM/RAM chip.

### <span id="page-10-2"></span>**Credits**

Display the people who developed and tested the TEC-1G

- Mark Jelic Designer of the TEC-1G
- Brian Chiha Mon3 Programmer
- Craig Hart TECnical Expert
- Ian McLean Tester and QA
- James Elphick Tester and QA
- John Hardy & Ken Stone The original designers

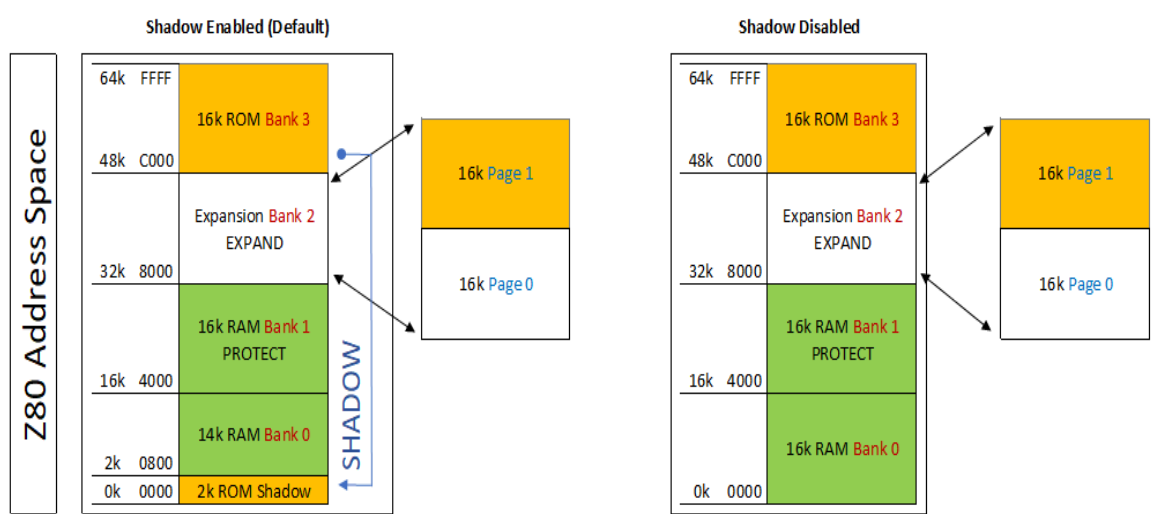

#### **TEC-1G Memory MAP**

# <span id="page-11-0"></span>Memory Map

The table below outlines how the full 64Kb of address space is allocated on the TEC-1G.

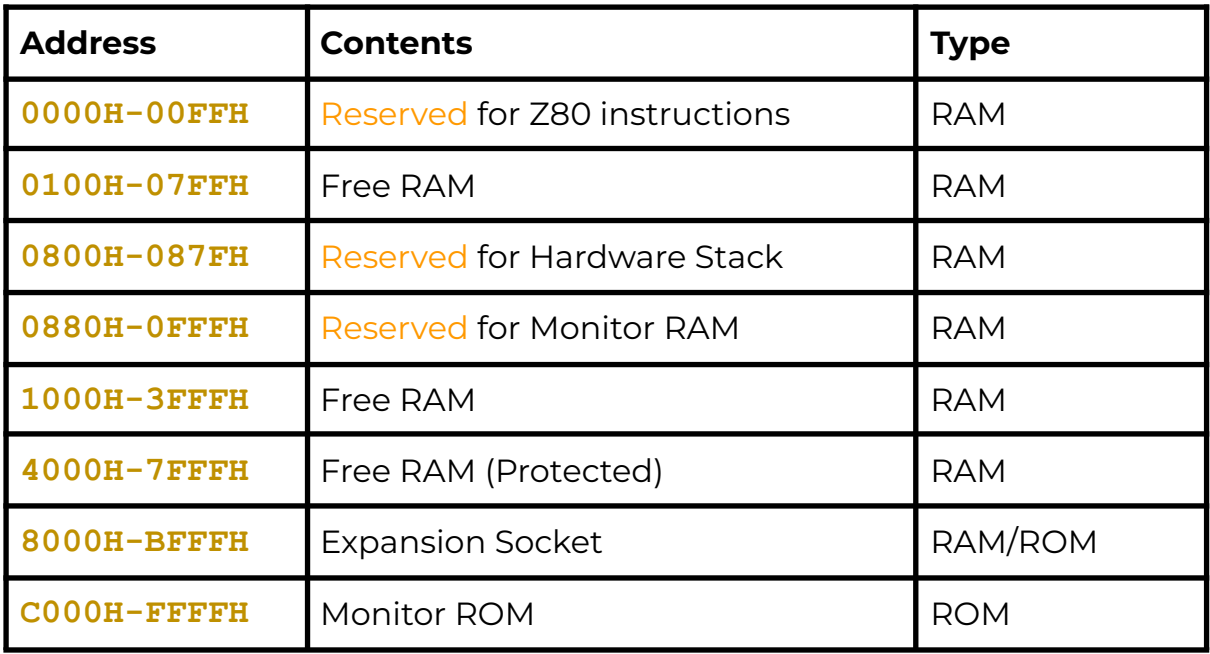

Some things to be considered are:

- Any RAM location can be updated, but it is highly recommended not to update Monitor Reserved RAM locations. This can/will cause undesirable effects on the running of the TEC. A Cold Reset will restore the TEC to its default running state (hopefully).
- The address range between **4000H-7FFFH** is a special area that can be made READ ONLY. This is called a Protected area. Protect mode can be switched on using the configuration 3-DIP switch. If protect is enabled and code is being executed. No RAM update can be done in this range. This feature is designed to protect keyed-in code from being inadvertently erased by a rogue routine.
- The Expansion Socket on the TEC can have a 32Kb ROM or RAM inserted. Only 16kb can be accessed at one time. To switch between high and low memory use the Expand switch on the configuration 3-DIP switch. The switch can also be overridden in software by toggling the Expand flag in the Settings menu or pressing Fn-E.
- If the monitor ROM is a legacy monitor, IE: Mon1, Mon2, JMon or BMon, The address range **0000H-07FFH** will be READ ONLY and will emulate the same addressing that is used for that particular ROM. Shadow mode will be active by default and will be indicated by an illuminated LED segment on the system latch BAR component.

# <span id="page-12-0"></span>Data Entry Mode

Data Entry Mode allows the user to enter Z80 Op Codes directly into the TEC. To access Data Entry Mode from the Main Menu simply press the AD key. In this mode, the 4 left seven-segment displays will show the current editing address and the 2 right segments will display the byte at that address.

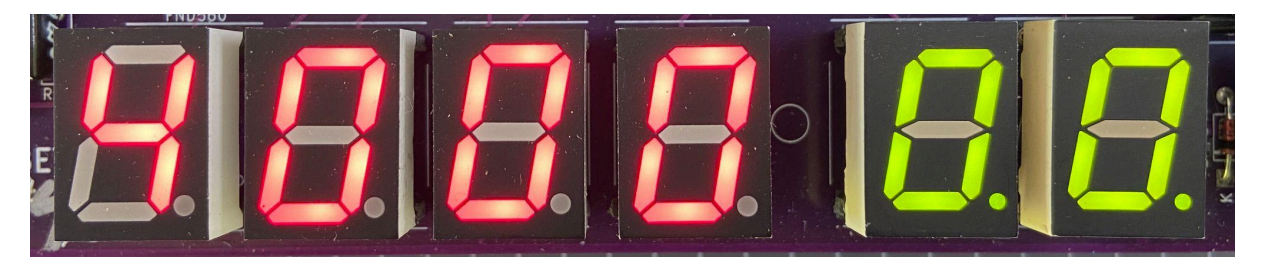

**Address Data**

The decimal place LED on the segments indicates which part, Address or Data is currently enabled for direct updates. In the picture above, the dots are on the Data segments.

The initial starting address is **4000H**. This address was chosen as it's within the Protect RAM area.

### <span id="page-12-1"></span>Basic Operation

To update a byte at an address, simply use the O-F keys on the keypad. After the byte has been entered, by default when the next byte is keyed, the current editing address will automatically move to the next address location. This saves the user from pressing the Plus key after each byte is added. This option can be switched off in the Settings menu.

To navigate to another address, press the Plus or Minus key. Or press the AD key. The decimal place dots will move to the address segments indicating that the address field is updatable. Key in a new 16-bit address by using the 0-F keys. Press the AD key to move back to data updating mode.

And finally, to execute code, navigate to the address where the code starts and press the GO key. Protect mode will be honoured if switched on. If the code ends with a **RET** instruction (**C9**), execution will cleanly exit back to the monitor.

One thing to note is that while data is being entered, the decimal place LED on the data segments will change from displaying two lights to one. The one light will indicate which Nibble (half byte) has been entered. This will assist in knowing if the whole byte has been entered or not.

If a mistake is made during data entry and the byte is to be re-entered. To stop the address from automatically incrementing, press the AD key twice. This will reset the Nibble counter and allow a new byte to be entered.

If any key is held down, after a short period, the key will automatically repeat. This is mostly useful while holding down the Plus or Minus key to quickly move to a new address. But can also be used to populate memory with 00 or FF or anything else.

# <span id="page-13-0"></span>LCD Screen

In Data Entry Mode the LCD Screen will display 12 bytes of data. 4 bytes before the current editing location and 8 bytes from the current editing location. These bytes are displayed in groups of 4 (3 lines). A right arrow indicates the byte at the current editing location.

Displayed on the right side of the screen is the current edit mode, **da**=Data, **ad**=Address, the current byte in LCD ASCII and the Nibble Counter. The picture below is showing: The current address is **4000**, Data mode, ">" = **3E** in ASCII and 0 nibble count.

On the 4th line of the LCD, the Z80 Assembly of the current OP Code(s) is shown. This can be useful to see what instruction is currently being keyed.

By displaying a range of bytes on the LCD, the user can check if the correct bytes have been entered without individually moving to each address.

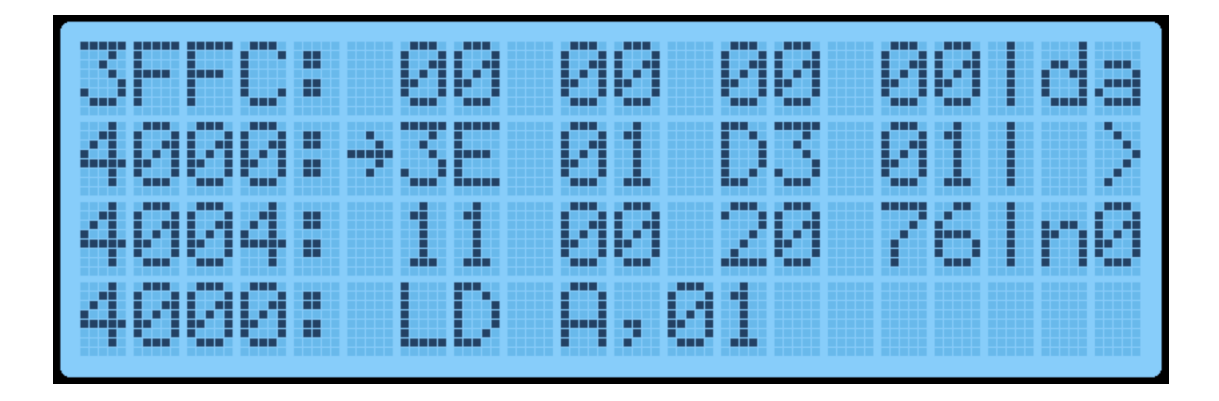

# <span id="page-14-0"></span>Function Keys

Various extra options can be selected via the Function Key. To use these functions, hold the Fn key down and press one of the O-F keys.

The routines attached to the Function Key are:

- **Fn-AD** Display the Main Menu
- **Fn-0** Save Current Address. Press 1,2 or 3 to save the current editing address in RAM to quickly jump to this location later. Three addresses can be saved. This is useful if code is in a location other than 4000H and the Reset button has been pressed. Press AD to exit the routine. The initial default address is 4000H.

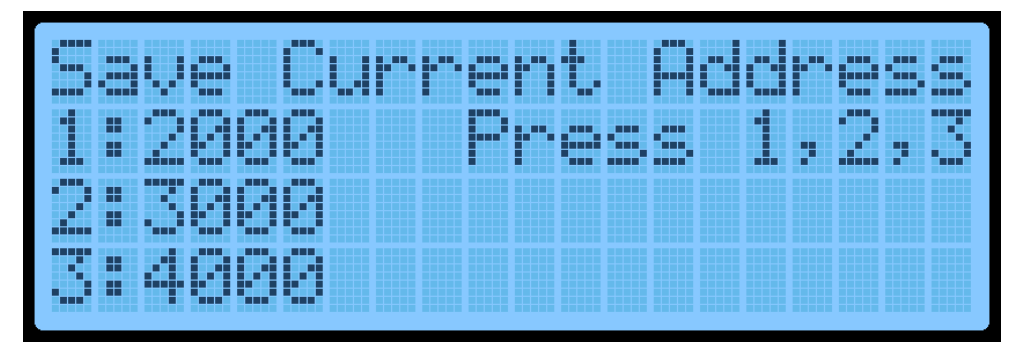

- **Fn-1,2,3** Quick jump to Address. This will move the monitor's current editing location to the saved address set by **Fn-0** above.
- **Fn-4** Intel Hex Load. This is a shortcut to the Main Menu routine.
- **Fn-B** Block Backup. This is a shortcut to the Main Menu routine.
- **Fn-C** Smart Block Copy. This is a shortcut to the Main Menu routine.

● **Fn-D** - Switch between Data Entry View and Disassembly View. Disassembly View displays the next 4 Assembly instructions. To move through the instructions press the Plus or Minus keys. Data entry can still be done in this mode if desired.

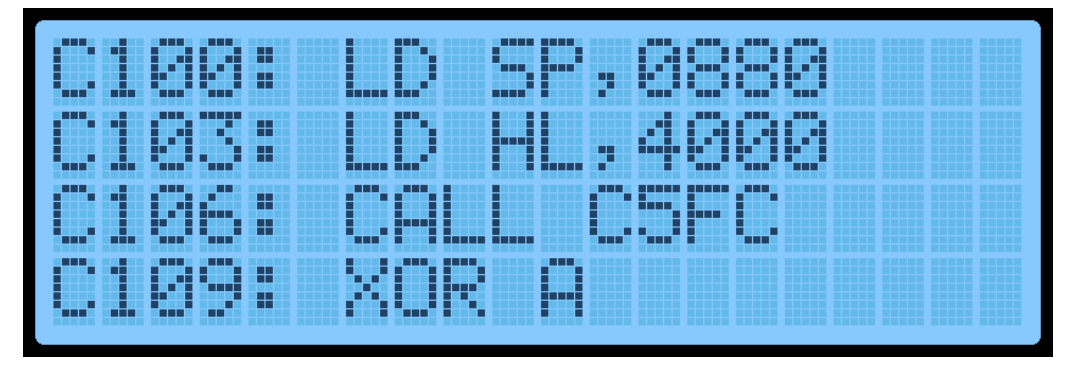

- **Fn-E** Toggle the Expansion Socket Expand flag. This will switch between the upper and lower memory of the 32Kb ROM/RAM in the expansion socket.
- **Fn-Plus** Insert an NOP instruction at the current editing location AND move all bytes up to max RAM by one address upwards. It will also do a Smart Block Copy to all moved bytes. This routine can add a Breakpoint (**F7**) or missing opcodes to an existing program.
- **Fn-Minus** Delete a byte from the current editing location AND move all bytes down by one address. It will also do a Smart Block Copy to all moved bytes.

# <span id="page-16-0"></span>Matrix Keyboard

Mon3 will work with the TEC Matrix Keyboard Add-on. The Keyboard is connected to the Keyboard Socket on the lower left of the PCB. How your Keyboard PCB is designed might affect which pins can be connected. Please view the TEC-1G Schematic for information on pin configuration.

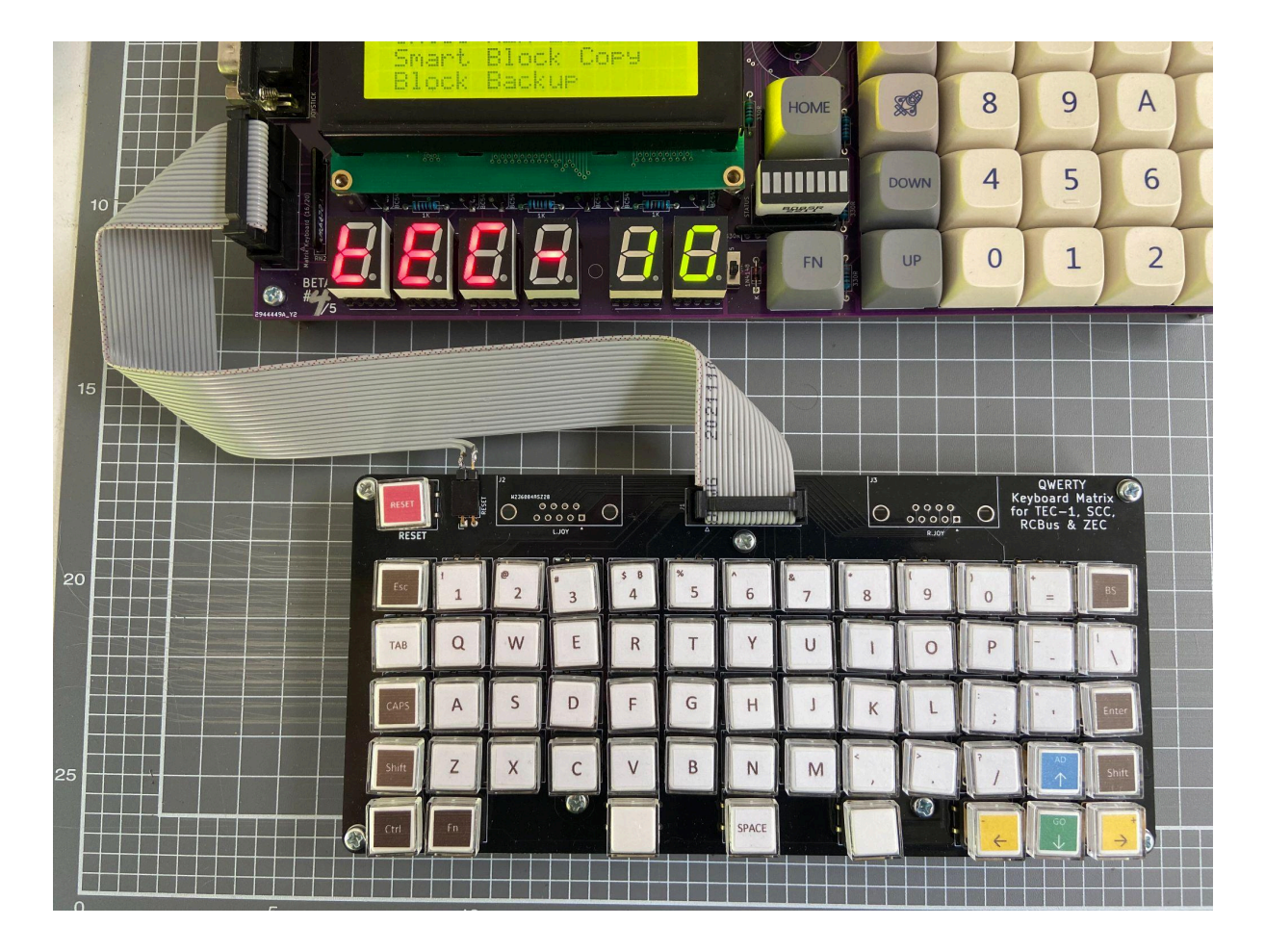

To activate the Keyboard, The Matrix switch on the 3-DIP switch is to be turned on. This activates the Matrix Keyboard and disables the onboard Hex Keypad (except Reset). Mon3 only maps keys present on the TEC-1G to the Matrix Keyboard.

The Keyboard map to Hex Keypad is as follows:

- **AD** Esc
- **Plus** Right Arrow
- **0-F**, **Fn** 0-F, Fn keys
- **GO** Enter
- **Minus** Left Arrow
- **Reset** Reset key if connected

The full range of keys can be accessed and converted when developing programs via the matrixScan and matrixToASCII API routines.

# <span id="page-17-0"></span>Debugging Programs

Breakpoints can be inserted within a program which can help with viewing the state of the CPU registers. To break the execution of your code, insert a **RST 30H** or **F7** at the current address where the break should occur.

An easy way to insert a byte into an existing program is to press Fn-Plus. This will insert a **NOP** instruction at the current address. Then change this byte to **F7**.

When the execution of code is interrupted with a breakpoint, the TEC will pause and display register information on the LCD screen.

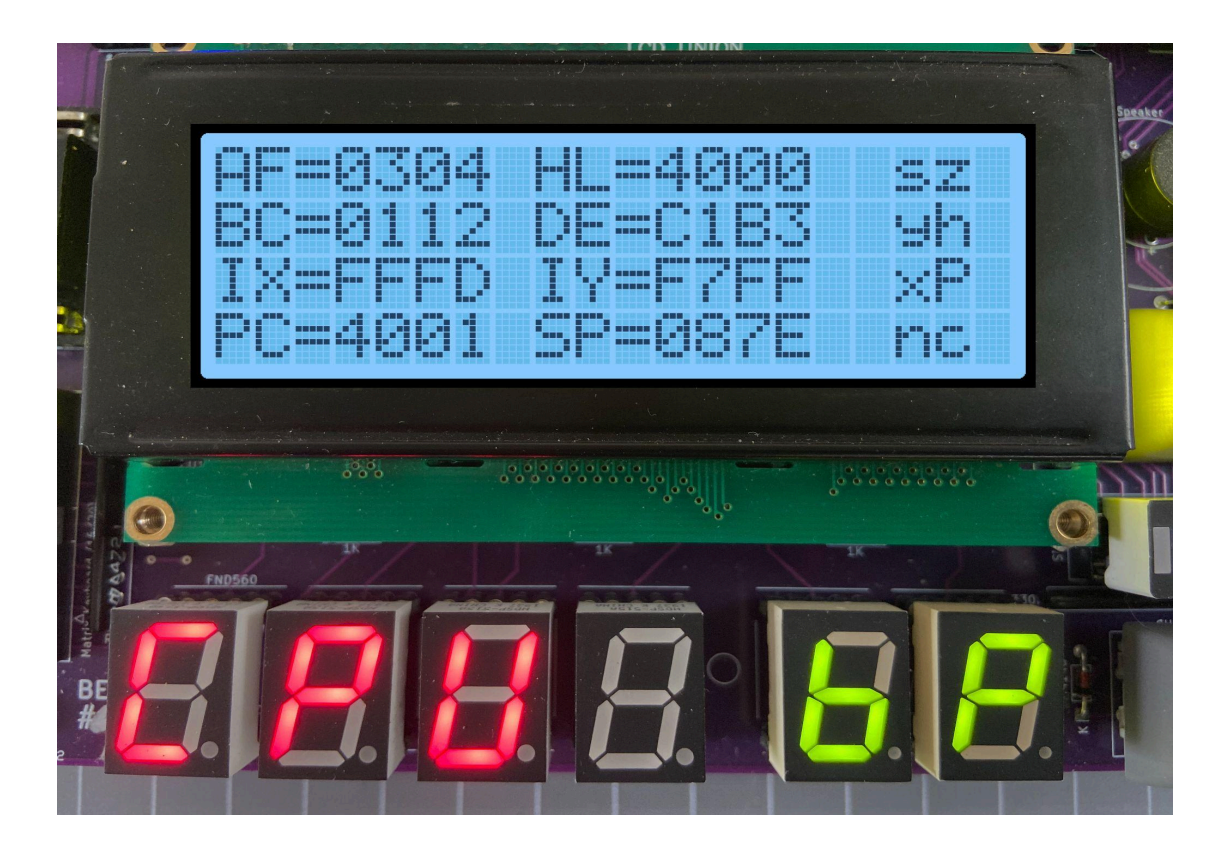

The contents of the Z80 CPU registers AF, HL, BC, DE, IX, IY, the Program Counter and Stack Pointer are displayed. CPU Flags are also displayed. Flags that are set are in Capitals. To continue code execution press the GO key and to quit execution and return to the Monitor press the AD key. Finally, to remove an inserted Breakpoint press Fn-Minus at the address where the Breakpoint is. This will remove the breakpoint and adjust the code to its original state. **Note:** Breakpoints will be ignored if a connection is made between the + and the D5 pins on the G.IMP header. **Warning**: Do not connect the + to the - pin on the G.IMP header!!! This will short out the TEC!

# <span id="page-18-0"></span>Terminal Monitor

The Terminal Monitor (TMON) is a complete serial port-based monitor for the TEG-1G, designed for users who prefer to interact with the TEC-1G via a terminal. TMON is written by Craig Hart

## <span id="page-18-1"></span>Starting up TMON

Connect a serial terminal to the TEC-1G via the FTDI to USB connector. Then, select Terminal Monitor from the main menu by pressing GO and look at the serial terminal.

```
TMON for TEC-1G Version 1.0
MON-3 Version: 2023.11
RAM Found between 0000h and 3FFFh - 16384 bytes
1000 >
```
# <span id="page-18-2"></span>Using TMON

TMON is an interactive tool that works with a serial terminal e.g. PuTTY or Tera Term on a PC, or a 'real' VT100 serial terminal such as a Wyse WY-60. The TEC-1G keypad and 7-seg displays are not used once the program starts, and do not do anything (except for the testing routines documented below).

Interactions with TMON are via the serial console. The user types commands interactively and the results are displayed on the terminal.

All interactions with TMON use HEX format - so a byte is 00 to FF, etc. The "h" or "0x" is omitted for brevity.

Typically, the ADDR key exits any interactive command, or by entering "Q" from the terminal.

The above text is the default display when TMON first starts. TMON is now awaiting input and commands from the Available Commands list can be entered.

# <span id="page-19-0"></span>The Command Prompt

#### $1000 >$

The 1000 represents the CURRENT ADDRESS in HEX. Many commands default to their actions interacting with memory at this address. The CURRENT ADDRESS changes as with certain commands. e.g. inputting code and data, and can be set by the ADDR command. By default, TMON points to itself.

The command input editor is very simple. Invalid inputs are typically ignored and result in the user simply being returned to the command prompt. The maximum command length accepted is 40 characters, however, presently the longest valid command possible is 9 characters in length. When the user's input exceeds the maximum command length, the TEC will emit a beep tone to indicate this condition has been reached. Backspace is supported, to correct typos.

All data entered at all times is assumed to be HEX - 4 bytes for addresses, 2 bytes for data. Invalid data input is ignored.

### <span id="page-19-1"></span>DATA mode

When the DATA command is given, TMON switches to interactive data entry mode. This is signified by the prompt changing as follows:

XXXX nn :

XXXX continues to represent the CURRENT ADDRESS however the nn represents the HEX byte stored at that address, which you are presently editing.

- Enter a **HEX byte** and it will be written to memory at CADDR; CURRENT ADDR is then incremented by one.
- **ENTER** increments CURRENT ADDRESS by one and leaves the existing value as-is. In this way, any bytes that don't need altering are skipped over.
- **-** decrements the CURRENT ADDRESS by one. This allows for correcting input errors by going back one address after erroneous input.
- **Q** exits data entry mode.

Invalid entries will be ignored.

The DATA entry system is very simple and will continue to be improved in future versions.

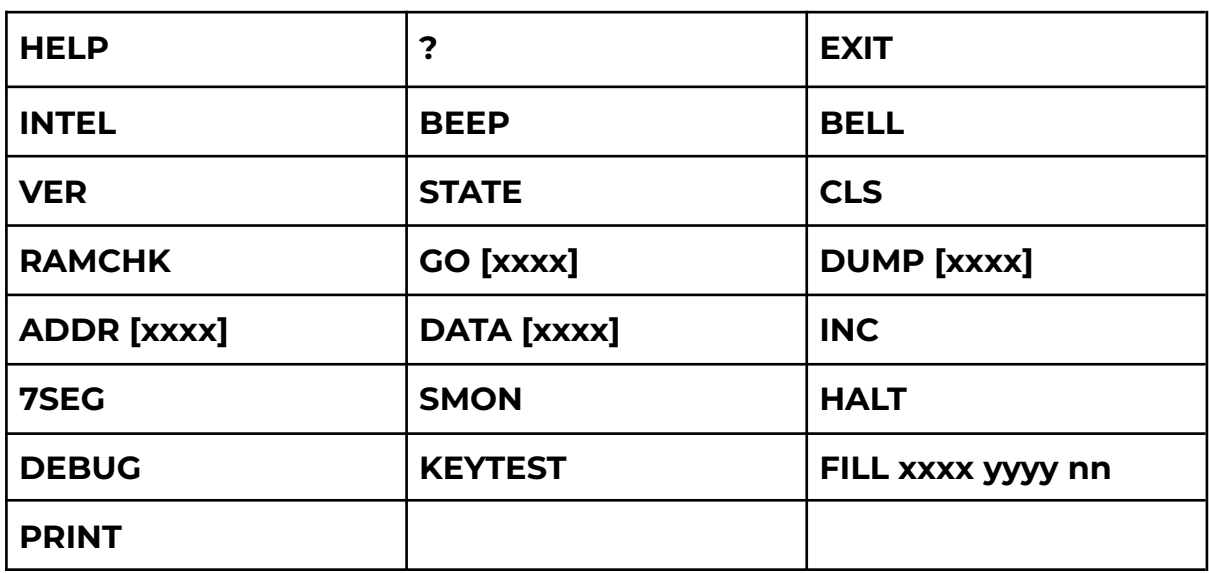

### <span id="page-20-0"></span>TMON Commands

Parameters marked with square brackets e.g. \[xxxx\] are optional.

#### **HELP**

Displays help text

#### **?**

Display the list of commands

#### **EXIT**

Reboots the 1G back to MON3

#### **INTEL**

Calls the Intel Hex file transfer routine built into MON-3

#### **BEEP**

Beeps the 1G speaker

#### **BELL**

Sents the BELL command to the remote console

#### **VER**

Displays the version number of TMON and MON-3

#### **STATE**

Displays the state of the 1G system - SHADOW, PROTECT, EXPAND, CAPS LOCK

#### **CLS**

Sens a clear screen sequence to the remote console

#### **RAMCHK**

Runs a simple test to determine how much RAM is installed, and at what momentary address(e)s. Uses whichever bank EXPAND is set to, but does not alter the EXPAND state. Supports multiple discontinuous RAM blocks, if fitted.

#### **GO xxxx**

Executes code from the CURRENT ADDRESS, or from xxxx if supplied.

#### **DUMP xxxx**

DUMP the contents of 64 bytes of memory; provides HEX and ASCII outputs so memory can be examined.

DUMP pauses at completion - space repeats the command (CADDR continues to increment if auto-increment is on; otherwise the same block repeats). This allows you to quickly run through larger blocks without needing to type commands repeatedly.

Q quits and returns to the command prompt.

#### **ADDR xxxx**

Set the CURRENT ADDRESS. If no address is supplied, display the CADDR instead.

#### **DATA xxxx**

Interactively Input data into memory. Input one hex byte at a time; the value input is stored in the CADDR memory location.

Enter Q to quit input mode. See full description of DATA mode, above.

#### **INC ON/OFF**

Set auto-increment mode of CADDR. No parameter supplied = Display the current auto-increment mode. Sometimes turning auto-increment off is helpful for debugging or monitoring.

#### **7SEG**

Displays the CADDR and byte of memory on the TEC 7-seg displays. + and keys increment/decrement CADDR. Pressing the ADDR key exits to TMON.

#### **SMON**

Serial data stream monitor. Accepts serial input from the terminal and displays the HEX bytes received on screen. Great for debugging terminal comms and understanding control codes received from the PC (e.g. VT100 sequences). This is a crude implementation but does display the limitations of the bit-bang serial in not being able to adequately buffer incoming bytes in real time (try pressing an arrow key or a PC function key).

Enter Q (capital) to exit SMON back to TMON.

If a terminal program such as Tera Term is used to add a small delay (e.g 20ms) between bytes transmitted from the PC, SMON can accurately show VT100 control codes such as a PC arrow or function key. Without the delay, the bit-bang serial normally gets the first byte only, or perhaps the first and fourth or fifth byte, hence demonstrating the limitations of the bit-bang interface.

#### **HALT**

Executes a CPU HALT instruction - on TEC-1F, press any key to resume.

#### **DEBUG**

Calls the MON-3 debugger/breakpoint tool to examine register contents.

#### **KEYTEST**

Tests the selected keyboard - the last pressed key's scancode will appear on the 7-segment displays. **Fn** is displayed by bit 5 set. Matrix keypad keys supported by MON3 (*NOT* the full matrix keyset) will be returned if MATRIX mode is enabled. Pressing the ADDR key exits to TMON.

#### **FILL xxxx yyyy nn**

Fill memory between address xxxx and yyyy with data nn. note: Fill range must be at least 2 bytes long. Does not do any checks for safety - use with caution, as you can overwrite any area of memory including the stack, program code or data. This does not apply if Protect Mode is on.

#### **PRINT your-text-here**

**your-text-here** is echoed back to the serial terminal.

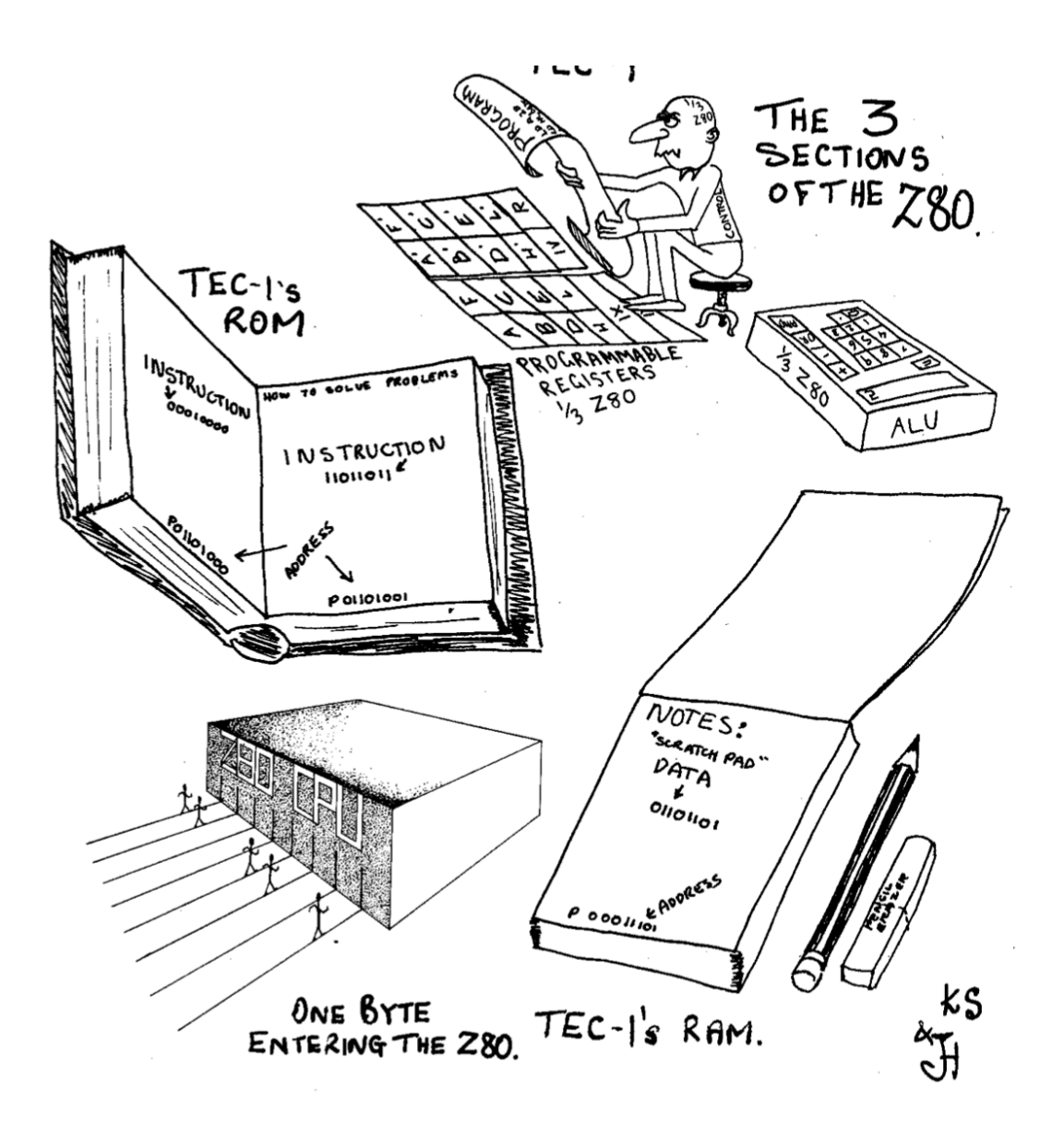

# <span id="page-24-0"></span>TEC Magazine Code on the TEC-1G

A great way to learn how to use the TEC-1G is to key in programs presented in the TE Magazines Issues 10 to 15. If the programs are keyed in directly, they probably won't work! This is because they usually start at addresses **0800H** or **0900H**. These addresses are reserved for Mon3. To get the code working, simply update all 2-byte address references to match the address location of the code on the 1G.

Keypad interactions are a bit more complicated. The old monitors use the register **I** and the NMI (Non-Maskable Interrupt) to trigger and save a keypad press. Mon3 uses 'Polling' instead and **RST/API** calls to do keypad reading. See the next chapter for more information on RST and API calls.

Below is a conversion table to help convert older code to work on Mon3 when a keypad press is required.

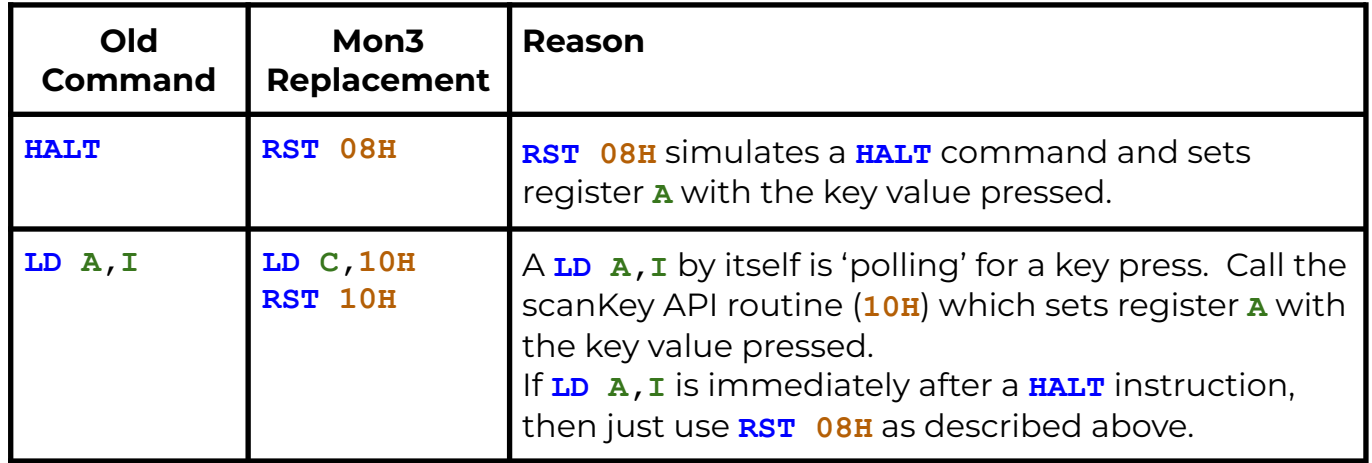

Here is an example of magazine code at **0800H** with key input converted to use Mon3 at RAM address **4000H**. The code in RED has been modified.

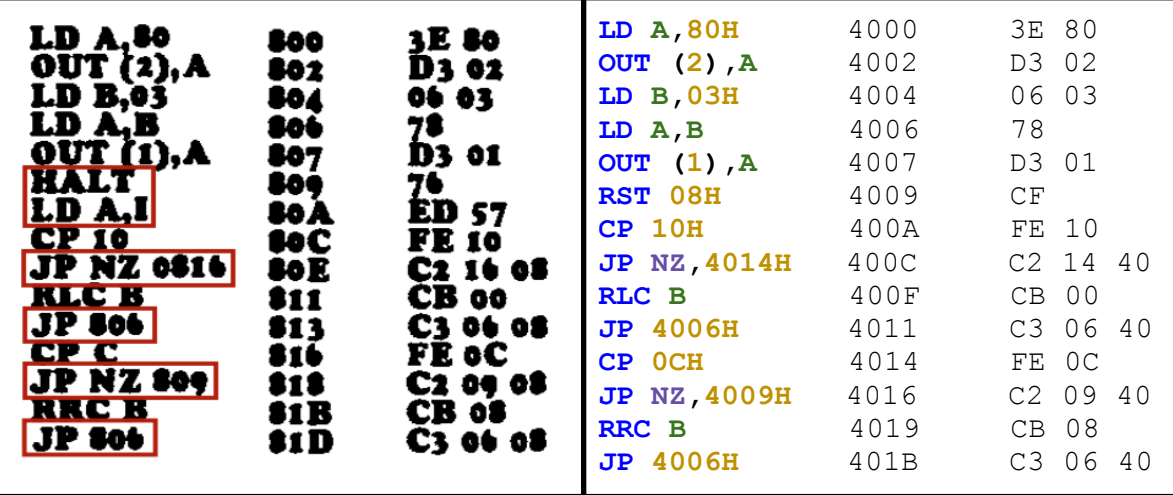

# <span id="page-25-0"></span>Advanced Programming

To assist when developing Z80 programs, Mon3 contains inbuilt functionality that makes it easy to interface with the TEC-1G hardware.

# <span id="page-25-1"></span>RST (Restart) commands

RST commands on the Z80 are one-byte call commands that execute code at certain address locations defined by the Z80. The following table outlines the routines.

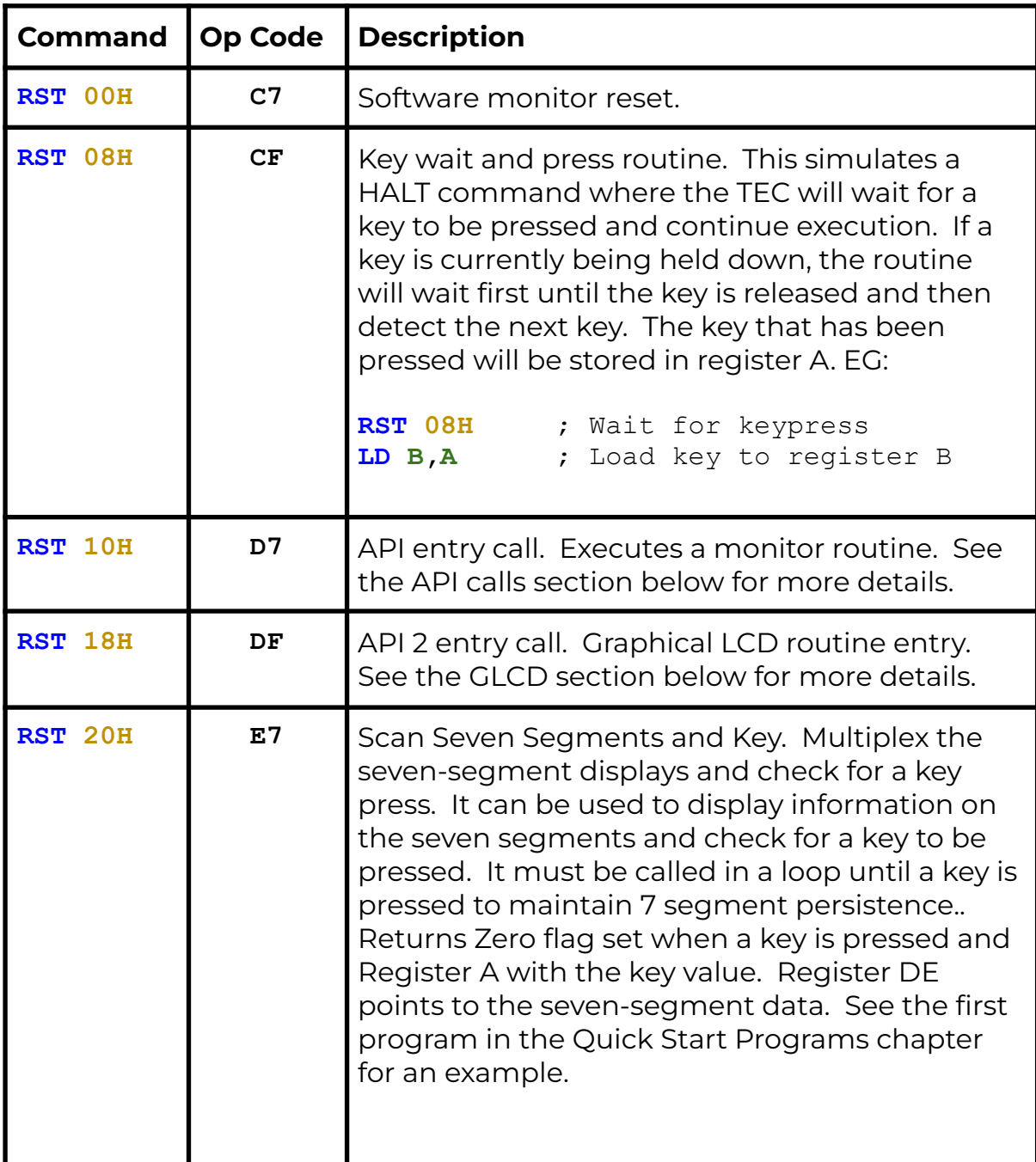

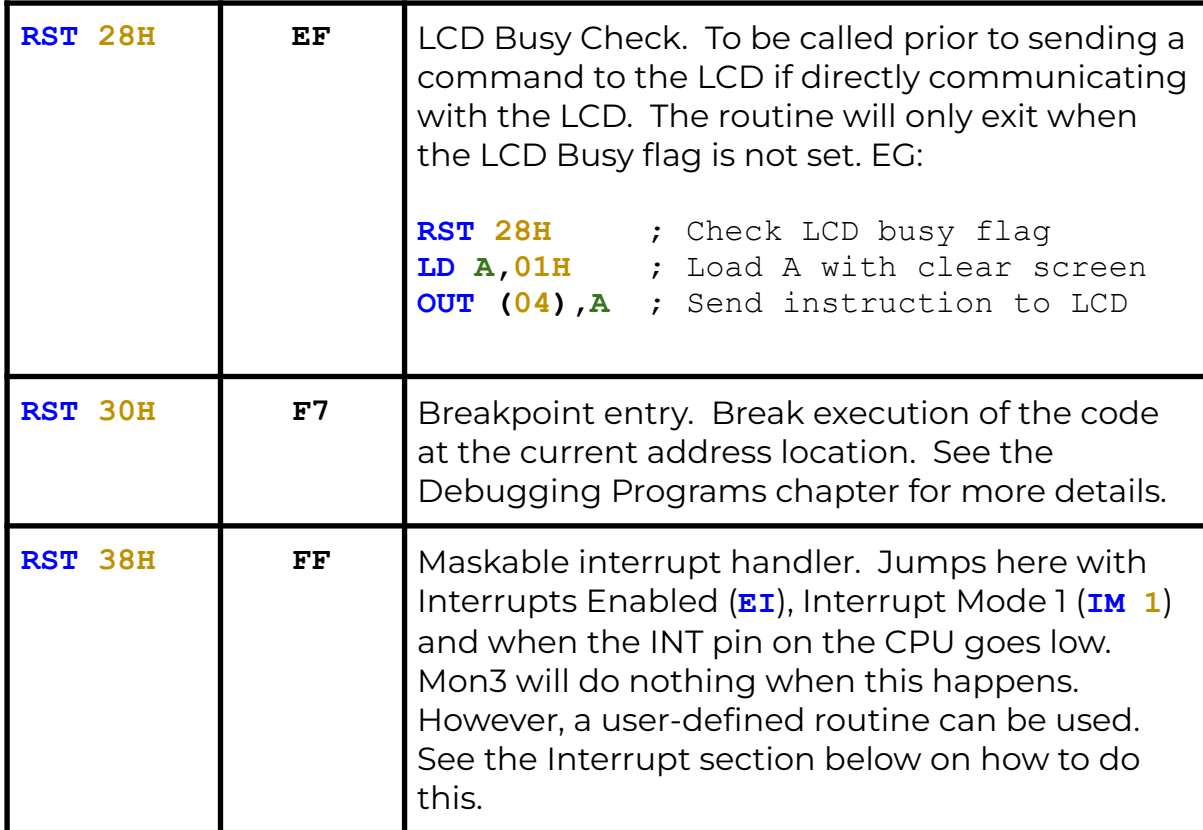

### <span id="page-26-0"></span>Interrupts

The Z80 CPU has the ability to interrupt the execution of code, handle the interrupt and then resume code execution. This is done in software with Interrupts Enabled (**EI**) and Interrupt Mode 1 (**IM 1**) and by hardware when the INT line on the CPU goes low. Mon3 ignores interrupts, but a user-defined routine can be provided to handle the interrupt. To do this, the address of the interrupt routine is to be placed at RAM address **0892H**.

```
ei ; Enable interrupts
    im 1 ; Interrupt mode 1
    ld hl,myINT ; Interrupt routine
    ld (0892H),hl ; Save address in 0892H
    … continue
myINT:
    ld c,03H ; Bell routine
    rst 10H ; Call API
    reti ; Exit Int routine
```
This code will sound a bell tone in the speaker when an interrupt occurs.

# <span id="page-27-0"></span>NMI (Non-Maskable Interrupts)

Non-Maskable Interrupts occur when the NMI line on the CPU goes low. These interrupts will always trigger. Mon3 ignores the NMI line, but a user-defined routine can be provided to handle the interrupt. To do this, the address of the interrupt routine is to be placed at RAM address **0894H**.

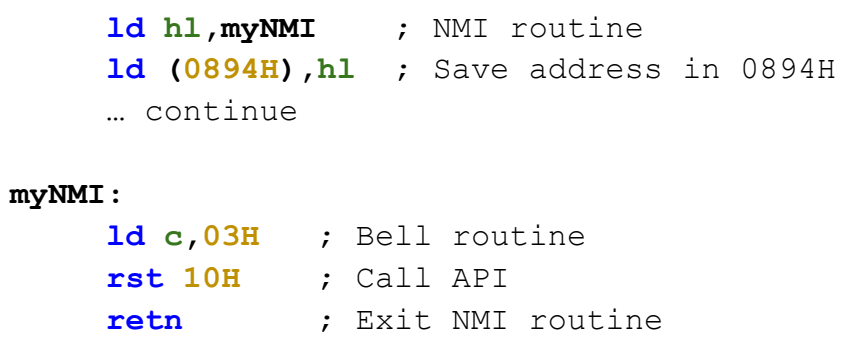

This code will sound a bell tone in the speaker when an NMI occurs. The TEC-1G has an NMI jumper that can set NMI to trigger on a Keypad press, a HALT instruction or externally (no jumper).

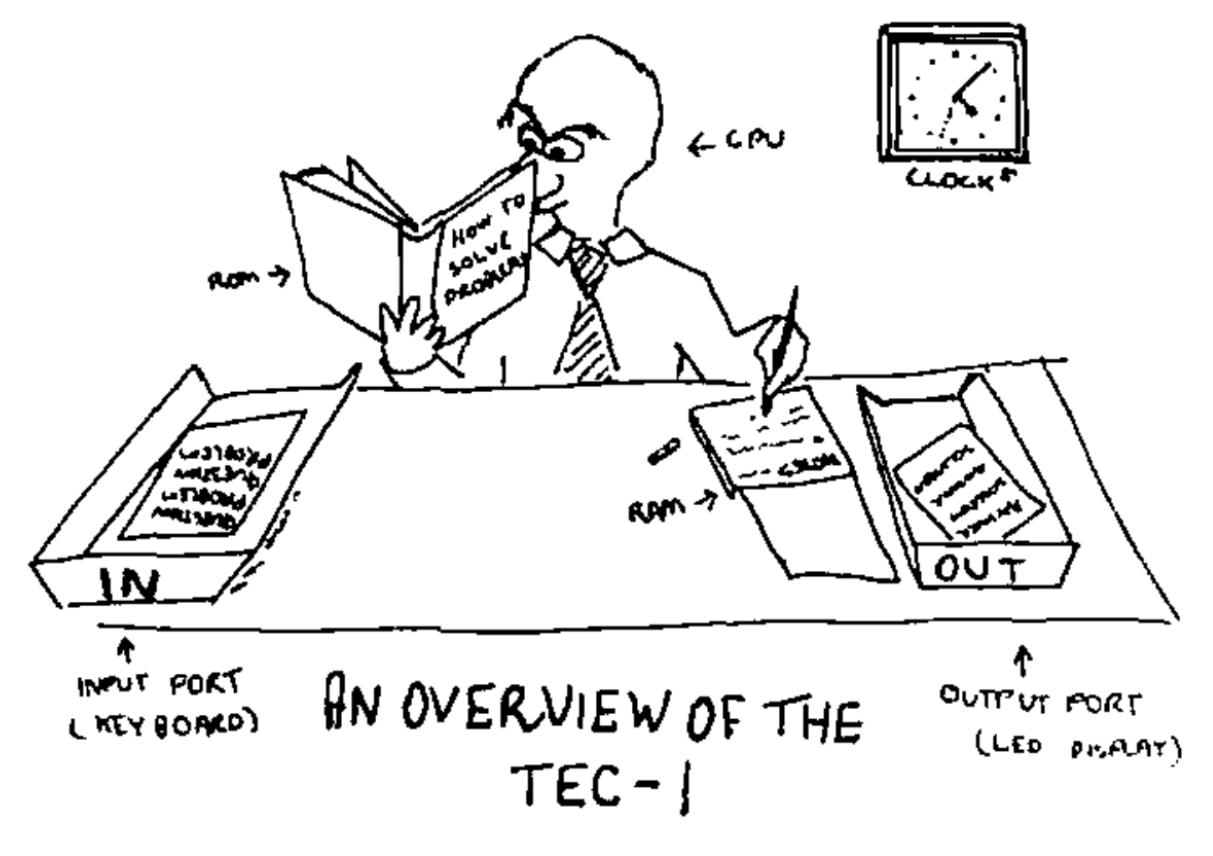

Credit: Ken Stone

# <span id="page-28-0"></span>API (Application Programming Interface) commands.

The API on Mon3 exposes routines used by Mon3 which can be used in your own programs. No need to rewrite the world! But more importantly, it makes writing code quicker and easier with most of the complicated stuff removed.

#### <span id="page-28-1"></span>General conventions

The register **C** holds the API Call number. All other registers except the **IX** register can be used as parameters if needed. Executing a **RST 10H** or **D7** calls the API.

General Interface **ld c,[API Call Number] rst 10H** Some Examples ;Produce a short Beep from the speaker **0E 03 ld c,3** ;beep call number **D7 rst 10H** ;Display the letter 'G' on the LCD Screen **0E 0E ld c,14** ;charToLCD call number **3E 47 ld a,"G"** ;parameter **D7 rst 10H** ;Wait for a period of time **0E 21 ld c,33** ;timeDelay call number **21 00 30 ld hl,3000H** ;parameter **D7 rst 10H**

To assist with API call number references, the file api\_includes.z80, in the GitHub repository, contains the API Call Number with its Text equivalent for use with your own code.

See <https://github.com/MarkJelic/TEC-1G/tree/main/ROMs/MON3/source>

### <span id="page-29-0"></span>API Call List

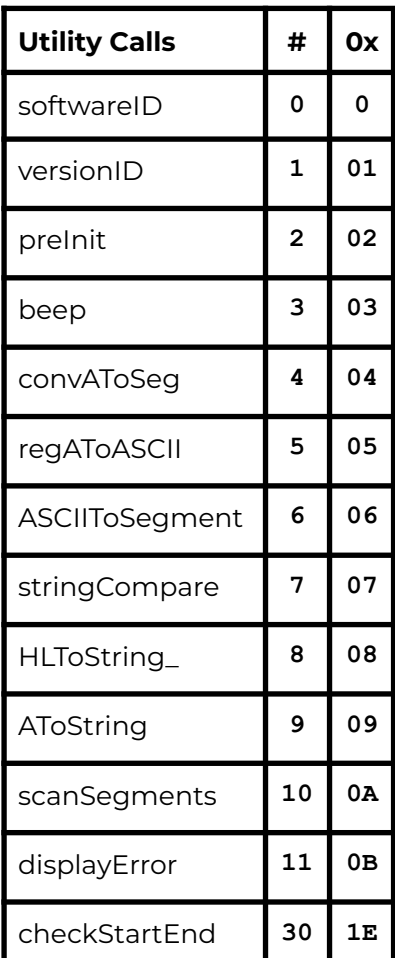

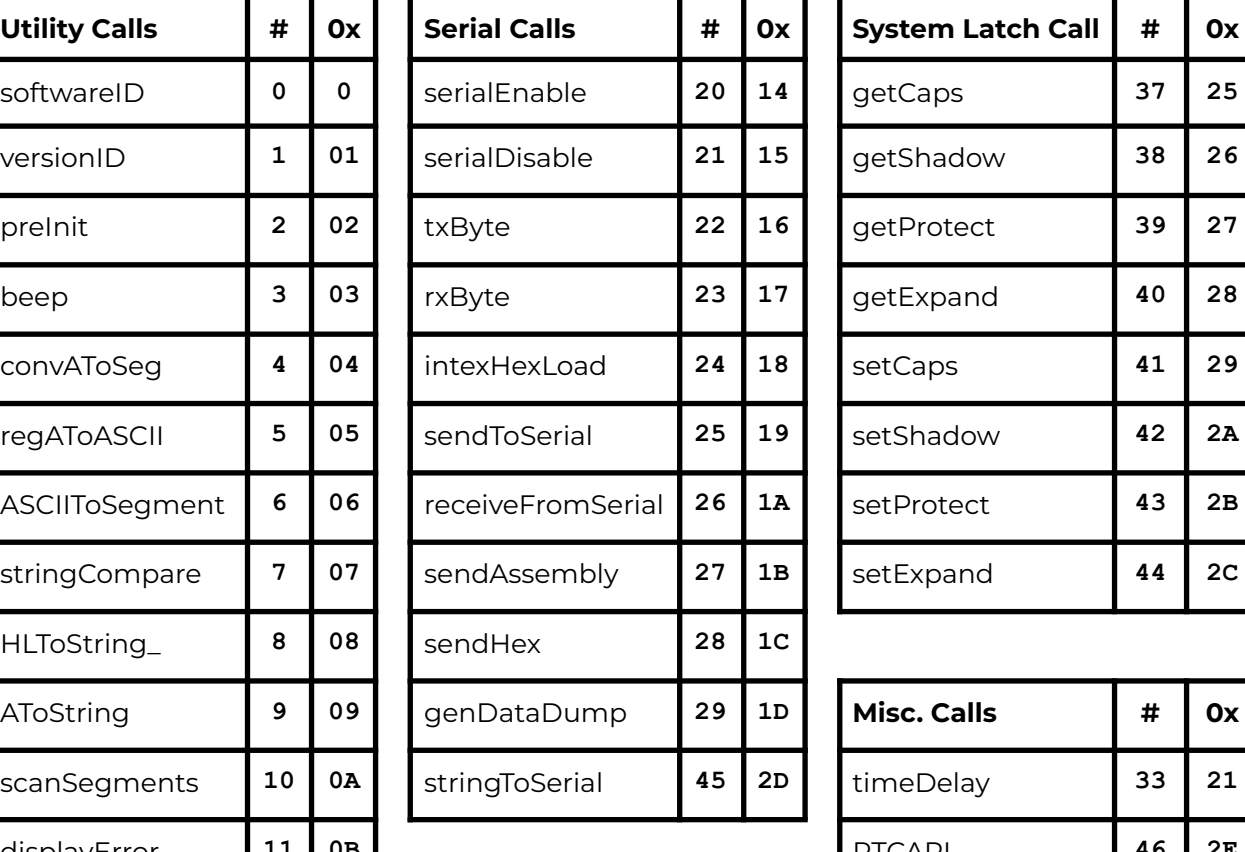

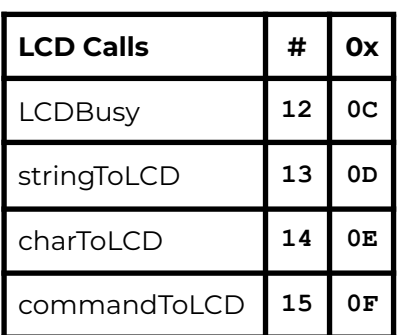

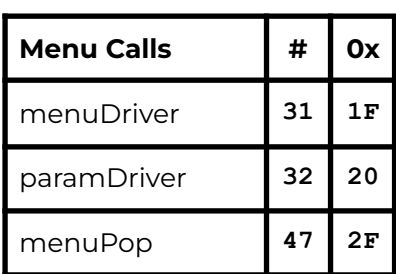

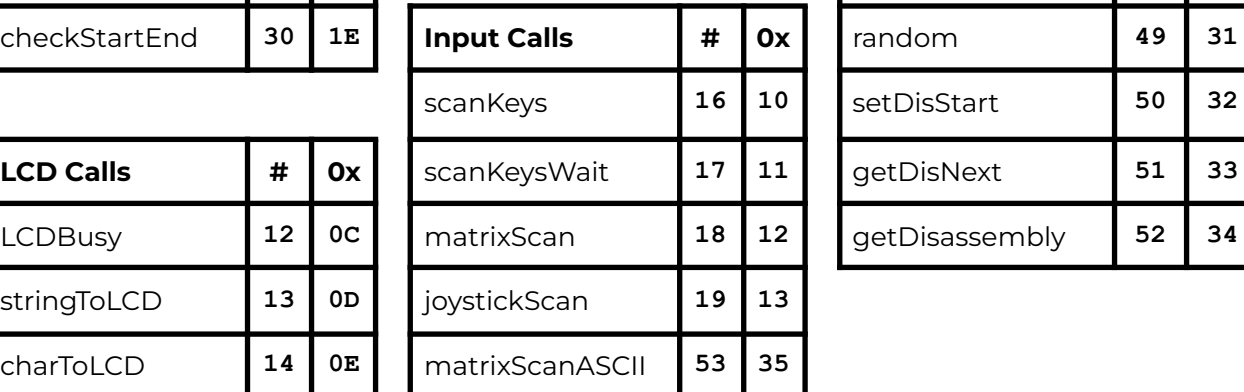

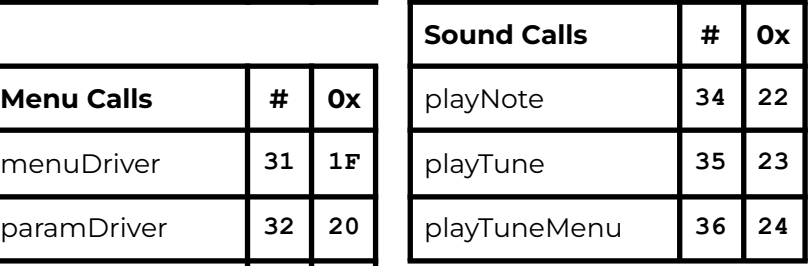

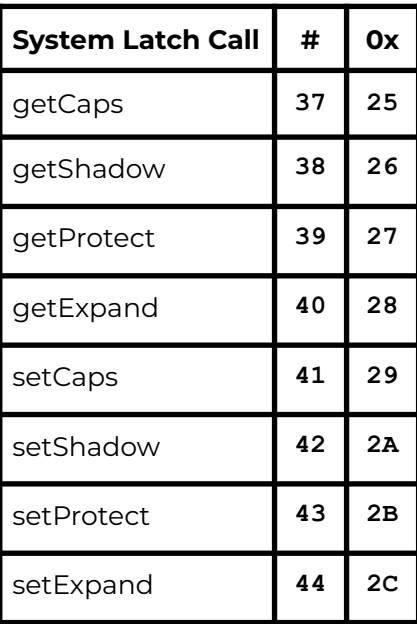

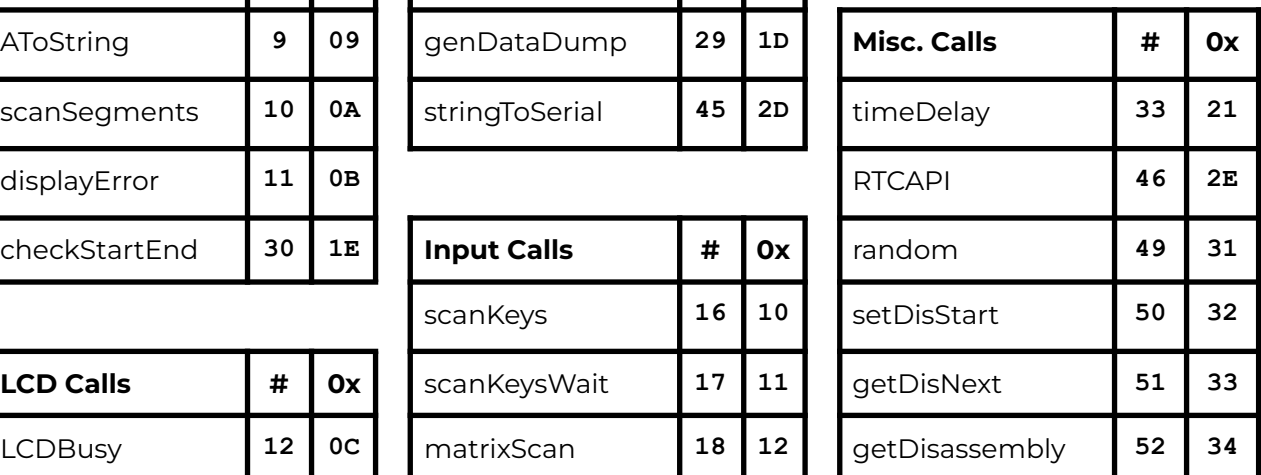

#### <span id="page-30-0"></span>API Utility Calls

#### **softwareID #0**

Get Software ID String

- Input: nothing
- Return: HL = Pointer to SOFTWARE ASCII String
- Destroy: none

#### **versionID #1**

Get Version Number and Version String

- Input: nothing
- Return: HL = Pointer to Release ASCII String
	- BC = Release major version number
	- DE = Release minor version number
- Destroys: none

#### **preInit #2**

Performs a cold reset as if the TEC-1G had just been powered on. Returns to MON3 to its default state.

#### **beep #3**

Makes a short beep tone to the TEC Speaker

- Input: nothing
- Destroys: A

#### **convAToSeg #4**

Convert register A to Seven Segment display format

 $\bullet$  Inputs: A = byte to convert

DE = address to store segment values (2 bytes)

● Destroys: BC

#### **regAToASCII #5**

Convert register A to ASCII. IE: **2CH** -> "2C"

- $\bullet$  Input: A = byte to convert
- Output: HL = two-byte ASCII string
- Destroys: A

#### **ASCIItoSegment #6**

ASCII to Segment. Converts an ASCII character to Seven Segment display format

- $\bullet$  Input: A = ASCII character
- $\bullet$  Return: A = Segment character or  $\theta$  if out of range
- Destroys: none

#### **stringCompare #7**

Compare two string

- Input: HL = source pointer
	- DE = target pointer
	- $B = #b$ vtes to compare (up to 256)
- Output: Zero Flag Set = compare match
- Destroys: HL, DE, A, BC

#### **HLToString #8**

Convert HL to ASCII string. IE: **2C0FH** -> "2C0F"

- Input: HL = value to convert
	- DE = address of string destination (4 bytes)
- Output: DE = address one after last ASCII entry
- Destroys: A

#### **AToString #9**

Convert register A to ASCII string. IE: **2CH** -> "2C"

- Input:  $A = byte$  to convert
	- DE = address of string destination (2 bytes)
- Output: DE = address one after last ASCII entry
- Destroys: A

#### **scanSegments #10**

Multiplex the Seven Segment displays with the contents of DE. Must be called repetitively for segments to stay persistent.

- Inputs: DE = pointer to 6-byte location of segment data
- $\bullet$  Destroys: A, B, DE = DE + 6

#### **displayError #11**

Display ERROR on the Seven Segments and wait for keypress

- Input: none
- Destroys: all

#### **checkStartEnd #30**

Check start and end address differences.

- Input: HL = address location of START value HL+2 = address location of END value
- Output: HL = start address
	- BC = length of end-start

Carry = set if end is less than start

● Destroys: DE

#### <span id="page-33-0"></span>API LCD Calls

#### **LCDBusy #12**

LCD busy check. Checks the LCD busy flag and loops until LCD isn't busy

- Input: nothing
- Destroys: none

#### **stringToLCD #13**

ASCII string to LCD. Writes a string (text) to the current cursor location on the LCD

- Input: HL = ASCII string terminated with a zero byte
- Destroy: A, HL (moves to end of the list)

TEXT: .db "HELLO TEC!",0

ld hl,TEXT ld c,13 rst 10h

#### **charToLCD #14**

ASCII character to LCD. Writes one character to the LCD at the current cursor location

- Input: A = ASCII character
- Destroy: none

ld a,"G" ld c,14 rst 10h

#### **commandToLCD #15**

Command to LCD. Sends an LCD instruction to the LCD

- $\bullet$  Input:  $B =$  Instruction byte
- Destroy: none

ld b,01 ;clear LCD ld c,15 rst 10h

#### <span id="page-34-0"></span>API Input Calls

#### **scanKeys #16**

Universal Key input detection routine. Supports HexPad and Matrix. The routine does not wait for a key press the returns immediately. Only Hexpad keys are detected if using the Matrix Keyboard.

- Return:  $A = key$  value (if the following is met) zero flag set if a key is pressed carry flag set if press detected of a new key carry flag not set for a key pressed and held or if no key has been pressed
- Destroys: DE if using Matrix Keyboard

**Key mapping returned in register A**

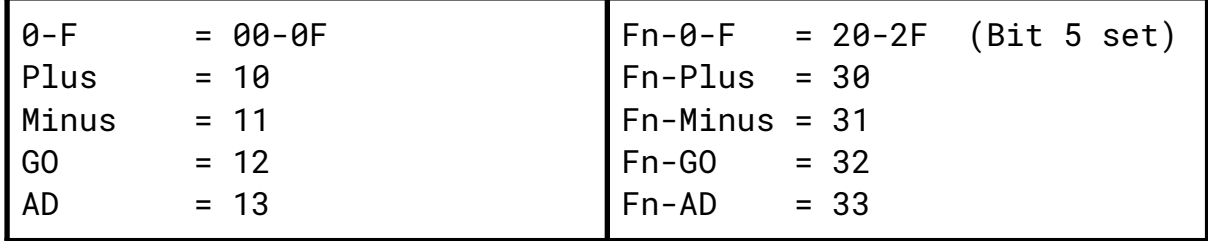

#### **scanKeysWait #17**

Generic Key input detection routine. Supports HexPad and Matrix. Waits until a key is pressed. The routine will only detect a key if all keys are released first. Only Hexpad keys are detected if using the Matrix Keyboard.

- $\bullet$  Return: A = key value (if following are met)
- zero flag set if a key is pressed
- Destroys: DE if using Matrix Keyboard

See table above for return values in register A

#### **joystickScan #19**

Joystick port scan routines. This routine will return a value based on the movement/button of the joystick or any combination: IE: UP+DOWN = 03H, Routine must be called repetitively.

- Input: None
- Output: A = Joystick return value between 00H-5FH (0-95)

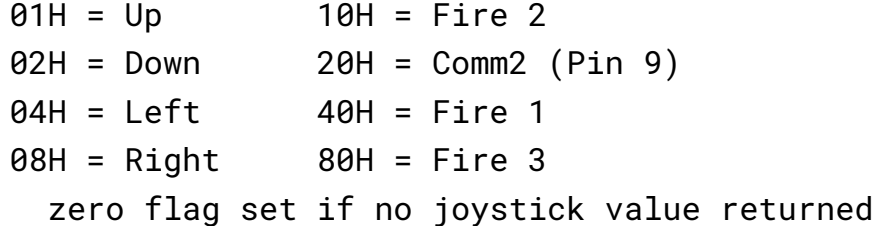

● Destroy: none

#### **matrixScan #18**

Key scan routine for the Matrix Keyboard. This routine detects up to two key presses at the same time. Key values stored in DE. The routine must be called repetitively.

- Input: None
- $\bullet$  Output: E = Key pressed between 00H-3FH (0-63)

```
D = Second key, FF=no key,00=shift,01=Ctrl,02=Fn
zero flag set if a key is pressed or combination valid
```
#### **Key mapping returned in register E (note: some gaps are present)**

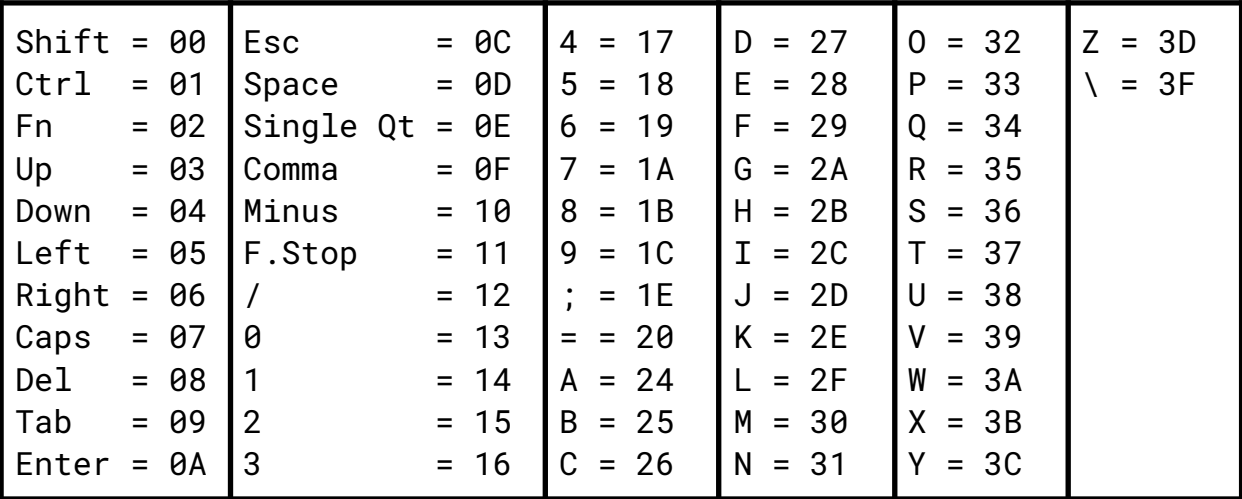

#### **matrixScanASCII #53**

Convert the output of the matrixScan routine to ASCII. matrixScan returns values between 0 and 64, these represent key presses on the keyboard. This routine will convert the output of matrixScan DE, to the actual key pressed in ASCII. If the key doesn't map to an ASCII character then the matrix key value is returned.

- Input: DE = value return from matrixScan.
	- $E = key$ ,  $D = Secondary key$
- $\bullet$  Output: A = key pressed in ASCII
- Destroy: BC, HL

Example code on using matrixScanASCII can be found in the Quick Start Programs chapter below.
# API Serial Data Transfer Calls

## **serialEnable #20**

Activates the BitBang serial port for serial transmit. Disco LED's glow blue to indicate ready status.

- Input: none
- Destroy: A

## **serialDisable #21**

Deactivates the BitBang serial port for serial transmit. Disco LEDs turn off.

- Input: none
- Destroy: A

# **txByte #22**

Bit Bang FTDI USB transmit routine. Send one byte via the FTDI USB serial connection. It assumes a UART connection of 4800-8-N-2.

- $\bullet$  Input: A = byte to transmit
- Output: nothing
- Destroy: none

# **rxByte #23**

Bit Bang FTDI USB receive routine. Receive one byte via the FTDI USB serial connection. It assumes a UART connection of 4800-8-N-2. Note routine will wait until a bit is detected.

- Input: nothing
- $\bullet$  Return: A = byte received
- Destroy: none

# **intelHexLoad #24**

Load an Intel Hex file via the FTDI USB serial connection. Displays file progress on the segments and PASS or FAIL at the end of the load. Intel Hex file format is a string of ASCII with the following parts:

MARK | LENGTH | ADDRESS | RECORD TYPE | DATA | CHECKSUM :10200000210621CD7D20CD98203A00213C320021AF <- EXAMPLE LINE

MARK is a colon character, LENGTH is the number of bytes per line, ADDRESS is the 2-byte address of where the data is to be stored. RECORD TYPE is 00 for Data and 01 for EOF. DATA is the bytes to be stored. CHECKSUM is the addition of all bytes in one line.

- Input: nothing
- Output: nothing
- Destroy: HL,DE,BC,A

# **sendToSerial #25**

SIO Binary Dump. Transfer data on the TEC to a serial terminal. From address and Length of data is needed for input. Use **checkStartEnd** to get length if using From/To address.

- Input: HL = start address
	- DE = length in bytes of data to send
- Destroys: A,HL,DE,BC

# **receiveFromSerial #26**

SIO receives binary data. Receive binary data from FTDI. From address and Length of data is needed for input. Use **checkStartEnd** to get length if using From/To address.

- Input: HL = start address
	- DE = length in bytes of data to receive
- Destroys: A,HL,DE,BC

# **sendAssembly #27**

Send Assembly instructions to the serial port. Print out the disassembled code that is on the TEC in readable assembly language on the serial terminal. From address and Length of data is needed for input. Use **checkStartEnd** to get length if using From/To address.

- Input: HL = start address
	- DE = length in bytes of data to disassemble
- Destroys: A,HL,DE,BC

## **sendHex #28**

Send a traditional HEX dump as text to the serial terminal. Up to 16 bytes are displayed per line. From address and Length of data is needed for input. Use **checkStartEnd** to get length if using From/To address.

- Input: HL = start address
	- DE = length in bytes of data to send as Hex
- Destroys: A,HL,DE,BC

#### **genDataDump #29**

Generate data dump in ASCII. Print the Address and then B number of bytes. This routine is a subroutine in the \_sendHex routine.

- Input:  $B =$  number of bytes to display
- HL = start address of data dump
- $DE =$  address of string destination
- Output: DE = zero terminated address one after last ASCII entry

IE: "4000: 23 34 45 56 78 9A BC DE",0

● Destroys: A, HL (moves to next address after last byte)

## **stringToSerial #45**

ASCII string to FTDI Serial Port. Writes a string (text) to the serial port

- Input: HL = ASCII string terminated with a zero byte
- Destroy: A, HL (moves to end of the list)

TEXT: .db "HELLO TEC!",0 ld hl,TEXT ld c,55 rst 10h

# API Menu & Parameter Calls

#### **menuDriver #31**

Menu driver for user programs. Creates a selectable custom menu/list. Keys: Go = Select menu item, AD = Exit Menu, Plus/Minus = Navigate menu. If a menu item is selected by pressing Go, a jump is performed to the menu routine address (see example below). If the user routine ends with a RET instruction, control will be brought back to the menu. There is no need to call the menuDriver again after the routine returns.

If after the RET the menu is to be removed or popped off, then call the **menuPop** routine prior to the RET. This will return control to the previous menu or enter Data Entry mode.

The menu can also be used as a selectable List. Use **menuPop** to close the list once the item has been selected. See an example below on how to do this.

- Input: HL = Pointer to Menu configuration.
- Destroys: A, HL

All strings are ZERO terminated! Except the 7 Segment Text must be ASCII of exactly 6 bytes. Menu configuration is as follows.

```
<# Menu Entries>, <7 Segment Text>, <Menu Text Title>,
[<Menu Text Label>, <Menu Routine Address>]+
 EG: .db 2 ; Two menu items
     .db "MyGame" ; 7 segment text (6 bytes)
     .db "Games",0 ; Menu title
     .db "TEC Invaders",0 ; Text and Routine
     .dw invaders
     .db "TEC Maze",0 ; Text and routine
     .dw maze
```
#### **paramDriver #32**

Parameter data entry driver. Creates a list of editable two-byte parameters. Keys: Go = Continue, AD = Exit, Plus/Minus = Navigate, 0-F = enter values

● Input: HL = Pointer to Parameter configuration.

Once the Go key is pressed, code will continue after the API call. The parameter view on the LCD will automatically be removed and the LCD will display the prior view to the parameter call. There is no need to call **menuPop** to restore the previous LCD view.

Parameter text can be no longer than 14 characters. Parameters entered will be stored in the Param RAM Address locations of two-bytes each. All strings are ZERO terminated! Except the 7 Segment Text must be ASCII of exactly 6 bytes. Parameter configuration is as follows.

```
<No. of Entries>, <7 Segment Text>, <Parameter Title
Text>, [<Param Text Label>, <Param RAM Address>]+
 EG: .db 3 ; Three parameters
     .db "Params" ; 7 segment text (6 bytes)
     .db "= Enter Parameters =",0 ; Parameter title
     .db "Start Address:",0 ; Text and Address
     .dw RAM_LOC_1
     .db "End Address:",0 ; Text and Address
     .dw RAM_LOC_2
     .db "Dest. Address:", 0 : Text and Address
     .dw RAM_LOC_3
```
#### **menuPop #47**

Replace the current menu with its parent menu if any. If menus have been nested, then the parent menu will become the active menu. This is the same as pressing the AD key but done in software. If no parent menu exists then the Monitor mode is changed to Data Entry View. Useful if using the menu as a Select List where execution of code is to be continued.

- Input: none.
- Destroys: A

#### **Menu and Parameter Driver Example**

Create a Menu with 3 items. The first item jumps to a routine which is the standard way to use the menu. The second item displays a selectable list that saves a value in RAM and returns to the menu. The last item will create a parameter entry list of four 2-byte items.

```
MENUDRIVER .EQU 1FH ;Menu API
PARAMDRIVER .EQU 20H ;Param API
MENUPOP .EQU 2FH ;Menu Pop API
PROGRAM1 .EQU 1000H ;Program 1
BAUD .EQU 2008H ;Baud value
PARAM1 .EQU 2000H ;two bytes
PARAM2 .EQU 2002H ;per param
PARAM3 .EQU 2004H
PARAM4 .EQU 2006H
;Create Menu
0E 1F ld c,MENUDRIVER
21 00 30 ld hl,menuCFG ;config
D7 rst 10H ;API call
;Code continues in menu routines
;Create Selectable List
setBaud:
0E 1F ld c,MENUDRIVER
21 00 30 ld hl,baudCFG ;config
D7 rst 10H ;API call
;Code continues in menu routines
;Baud rate saving code
baud12:
21 00 12 ld hl,1200H ;baud rate
18 0D jr saveBaud ;cont..
baud24:
21 00 24 ld hl,2400H ;baud rate
18 08 jr saveBaud ;cont..
baud48:
21 00 48 ld hl,4800H ;baud rate
18 03 jr saveBaud ;cont..
baud96:
21 00 96 ld hl,9600H ;baud rate
saveBaud:
22 08 20 ld (BAUD),hl ;save baud
0E 2F ld c,MENUPOP
D7 rst 10H ;API call
C9 ret ;Return to Main Menu
                                   ;Create Parameter Entry
                                   createParam:
                                   0E 20 ld c,PARAMDRIVER
                                   21 80 30 ld hl,paramCFG ;config
                                   D7 rst 10H ;API call
                                   ...Parameter code continues
                                   C9 ret ;Return to Main Menu
                                   ;Main Menu Configuration
                                   menuCFG:
                                              .db 3 ;three entries
                                       .db "-Menu-"
                                       .db "= MENU TITLE =",0
                                       .db "Run Program",0
                                      .dw PROGRAM1
                                      .db "Set Baud Rate",0
                                       .dw setBaud
                                       .db "Parameters",0
                                       .dw createParam
                                   ;Selectable List Configuration
                                   baudCFG:
                                      .db 4 ;four entries
                                       .db "BAUDrt"
                                       .db "= Select Baud =",0
                                       .db "1200",0
                                       .dw baud12
                                       .db "2400",0
                                      .dw baud24
                                       .db "4800",0
                                       .dw baud48
                                       .db "9600",0
                                       .dw baud96
                                   ;Parameter Entry Configuration
                                   paramCFG:
                                       .db 4 ;four entries
                                       .db "Input "
                                       .db "= PARAM TITLE =",0
                                       .db "Start Address",0
                                       .dw PARAM1
                                       .db "End Address",0
                                       .dw PARAM2
                                       .db "Copy Address",0
                                       .dw PARAM3
                                       .db "Backup Address",0
                                       .dw PARAM4
```
# API Sound Calls

# **playNote #34**

Play a note. Play a note with a given frequency and wavelength

- Input:  $HL = frequency (01-7F)$ 
	- $B =$  wavelength (00-FF)
- Destroys: HL, BC, A

# **playTune #35**

Play a series of notes. To play a note use a reference between 01H and 18H. Where 01H is the lowest frequency and 18H is the highest frequency. Use 00H for a pause and any value greater than 18H to exit. A single pause can be used to separate notes.

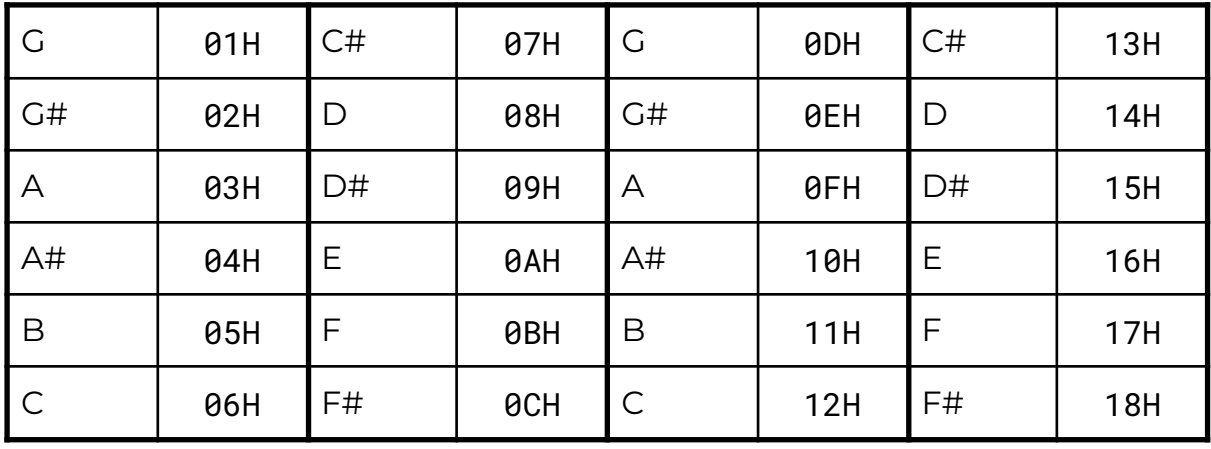

Note reference table is as follows:

- Input: DE = Address of first note
- Destroy: A,B,DE,HL

# **playTuneMenu #36**

Play a series of notes with the \_playTune routine, but the address of the first note is selected via a parameter menu.

- Input: none
- Destroy: A,B,DE,HL

API System Latch Calls

#### **getCaps #37**

Get Caps lock state

- Input: none
- $\bullet$  Output: A = caps lock state;  $\theta$  = off, 80H = on

#### **getShadow #38**

Get SHADOW state

- Input: none
- $\bullet$  Output: A = shadow state;  $\theta$  = off,  $\theta$ 1H = on

#### **getProtect #39**

Get PROTECT state

- Input: none
- $\bullet$  Output: A = protect state;  $\theta$  = off,  $\theta$ 2H = on

#### **getExpand #40**

Get EXPAND state

- Input: none
- $\bullet$  Output: A = expand state;  $\theta$  = off,  $\theta$ 4H = on

#### **setCaps #41**

Set Caps lock state

- Input:  $A =$  Desired caps lock state;  $\theta =$  off, 80H = on
- Destroy: A

#### **setShadow #42**

Set Shadow state

- Input:  $A =$  Desired shadow state;  $\theta =$  off, 01H = on
- Destroy: A

#### **setProtect #43**

Set Protect state

- Input:  $A =$  Desired protect state;  $\theta =$  off,  $\theta 2H =$  on
- Destroy: A

#### **setExpand #44**

Set Expand state

- Input:  $A =$  Desired expand state;  $\theta =$  off, 04H = on
- Destroy: A

# Miscellaneous Calls

#### **timeDelay #33**

A 16-bit delay routine. An input delay of **2000H** is approximately 50ms.

- Input: HL = delay amount
- Destroys: none

#### **random #49**

Random number generator. Return a random number between 00H-FFH

- Input: none
- $\bullet$  Output: A = pseudo-random number
- Destroy: B

#### **setDisStart #50**

Set Disassembly start address. Set the first address for disassembly output

- Input: HL = start address
- Output: none
- Destroy: none

#### **getDisNext #51**

Get Disassembly next address. The new start address for the next output.

- Input: none
- Output: HL = start address
- Destroy: none

## **getDisassembly #52**

Generate Disassembly line. Must call **setDisStart** prior. Only need to call **setDisStart** once as the next address is automatically increased.

- Input: none
- Output: HL = pointer to disassembly ASCII, zero terminated
- Destroy: none

## **RCTAPI #46**

Call a Real Time Clock (RTI) routine for the RTC add on board. See the RTC chapter below for detailed information on this add-on.

 $\bullet$  Input:  $B = RTC$  routine number

Other = Depends on the RTC routine

# Real Time Clock (RTC) Add-On Interface

A RTC add-on board that connects to the General Purpose IO port on the TEC-1G can be interfaced with Mon3. The board uses the **DS1302** Real Time Clock chip. The RTC chip is designed to respond on port **FCH**.

The **DS1302** supports 12 and 24 hour clock modes, a 100 year calendar (2000-2099) with leap year support, and **31** bytes of general purpose nonvolatile RAM. The TEC Designers have called the NVRAM, "Parameter RAM" or PRAM.

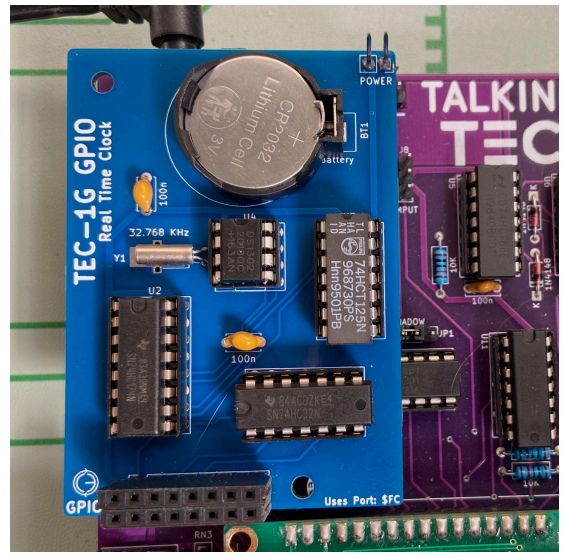

To initially set the RTC, a convenient RTC Setup routine has been provided in the Settings item in the Main Menu. Select "**Configure RTC**". Press the following keys to update the time/date:  $0 =$  Hour,  $1 =$  Minute,  $2 =$  Second,  $3 =$ 12/24h,  $4 =$  Day of week,  $5 =$  Day,  $6 =$  Month,  $7 =$  Year,  $8 =$  View RTC PRAM,  $F =$ Reset RTC, AD = Exit. When viewing RTC PRAM data, Plus = Move Down, Minus = Move Up, AD = Exit back to RTC Setup.

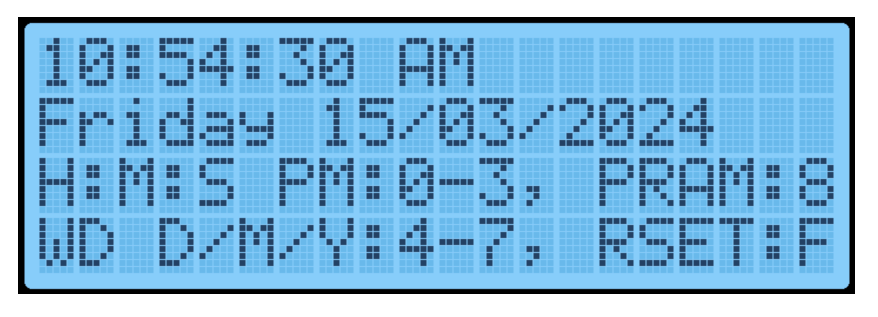

Mon3 will automatically utilise the internal PRAM to retain some settings when the TEC-1G is powered down. 14 Free bytes are

available to be used by the user. The reserved Mon3 PRAM slots are:

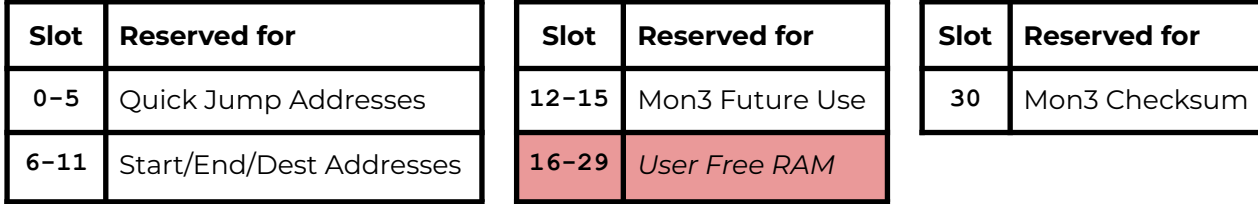

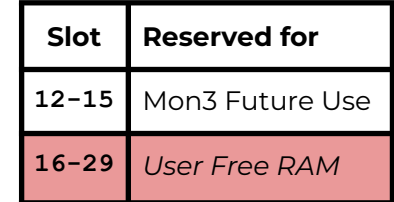

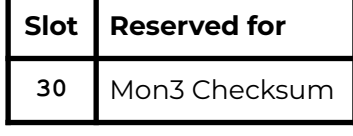

When the RTC board is first used, TEC-1G settings are saved to the PRAM during power on. Manual resetting of the PRAM can also be achieved by selecting the "**Reset RTC PRAM**" option in the Settings item in the Main Menu. This will only reset Mon3 reserved values.

# RTC API Calls

The RTC API uses the standard **rst 10H** call with the addition of the **B** register to specify which RTC API function is required. In this way, all RTC functions only occupy a single Mon3 API call.

```
General Interface
      ld c,2EH ;RTC API call number
      ld b,[RTC Call Number]
       rst 10H
Some Examples
         ;Get the current time
01 2E 02 ld bc,022EH ;getTime + RTC API
D7 rst 10H
         ;Set the current time to 10:24:46
01 2E 03 ld bc,032EH ;setTime + RTC API
21 00 30 ld hl,1024H ;10 hours, 24 minutes
16 46 ld d,46H ;46 seconds
D7 rst 10H
         ;Write a byte to the RTC NV Ram
01 2E 0C ld bc,0C2EH ;writeRTCbyte + RTC API
11 FF 02 ld de,02FFH ;Save FF in position 02
D7 rst 10H
```
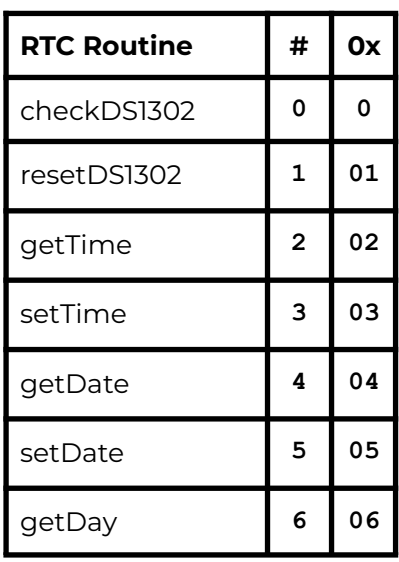

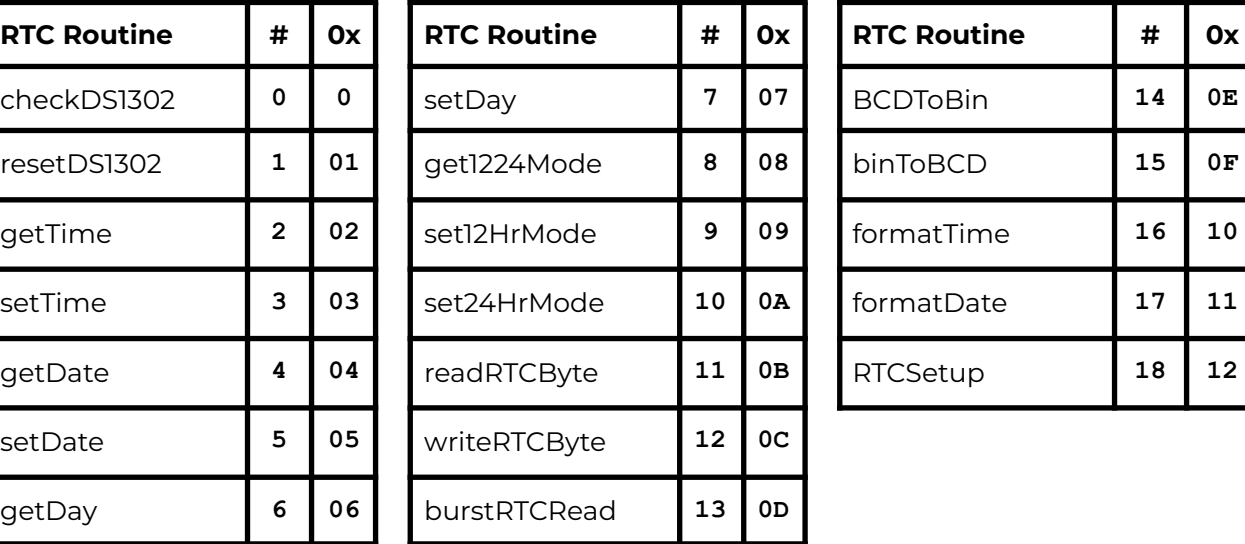

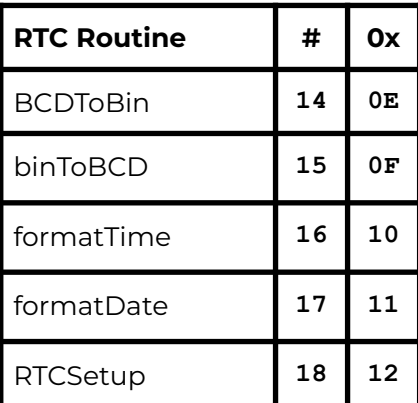

# **checkDS1302 #0**

Check if a DS1302 is detectable, by verifying that the DS1302's registers return expected results.

- Input: none
- Output: Carry flag set = no RTC add-on board present
- Destroy: A

## **resetDS1302 #1**

Resets the DS1302 to a known state - clears existing Time and Calendar. Does not clear RTC RAM. Sets DS1302 to 01:00.00 AM, 01/01/2000.

- Input: none
- Destroy: none

Note: To be used **only** when the RTC requires a settings reset e.g. if it's not "ticking". Use **checkDS1302** to "reset" the DS1302 to a ready state, as part of program initialization.

# **getTime #2**

Get time from RTC. Time is formatted in either 12 or 24 hour mode, depending on selected mode.

- Input: none
- Output: H = hour, bit 5=am/pm flag (in 12hr mode). 1=PM
	- $L =$  minute
	- $D =$ second
- Destroy: A

Note that all returned registers are BCD coded, so 10:24:36 results in HL=1024h, D=36h

# **setTime #3**

Sets the time in the RTC chip. Time is formatted in either 12 or 24 hour mode, depending on selected mode.

- Input: H = hour, bit 5=am/pm flag (in 12hr mode). 1=PM
	- $l =$  minute
	- $D =$ second
- Destroy: A,E

The 12/24 hour mode flag is preserved. Note that all registers are BCD coded, so 10:24:36 is formatted as HL=1024h, D=36h

## **getDate #4**

Returns the present Calendar date, month, year.

- Input: none
- Output: H = date

```
L = month
```

```
DE = year
```
● Destroy: A

Note that values returned are BCD coded.

# **setDate #5**

Sets the Calendar to a specified date/month/year. Invalid dates may be accepted e.g. **30 February** as the **DS1302** does not validate dates as programmed; it simply rolls over at midnight.

```
\bullet Input: H = date
```

```
l = month
```
DE = year 2000-2099, D is assumed to be 20h

● Destroy: A

Note that values returned are BCD coded.

## **getDay #6**

Gets the Day of the week i.e. "Monday", "Tuesday", etc. 01 = Monday, 07 = Sunday.

- Input: none
- $\bullet$  Output:  $D = 01-07$  (Day of week)

HL = address of zero terminated DOW string

● Destroy: A

The names of the days of the week are stored in the Mon3 ROM; HL points to the correct string for that day.

# **setDay #7**

Sets the Day of the week. 01 = Monday, 07 = Sunday.

- Input:  $D = 01-07$  (Day of week)
- Output: Carry Flag set = invalid value supplied
- Destroy: A

# **get1224Mode #8**

Reports if the RTC is presently in 12 or 24 hour mode.

- Input: none
- $\bullet$  Output: A = 00H (24hr), 80H (12hr), Zero flag set
- Destroy: none

## **set12HrMode #9**

Sets the RTC to 12 hour mode. That is, the hour is subsequently returned as 01-12, and an AM/PM flag.

- Input: none
- Output: Carry Flag set = already in 12 hr mode
- Destroy: A,D

# **set24HrMode #10**

Sets the RTC to 24 hour mode (also known as Military Time). That is, the hour is subsequently returned as 00-23.

- Input: none
- Output: Carry Flag set = already in 24 hr mode
- Destroy: A,D

#### **readRTCByte #11**

Reads a byte from the RTC PRAM.

- Input:  $D =$  memory slot to return  $\theta 3\theta$
- $\bullet$  Output: A = value stored in memory
- Destroy: none

#### **writeRTCByte #12**

Writes a byte to the RTC PRAM.

• Input:  $D =$  memory slot to write to  $\theta - 3\theta$ 

 $E = value to store$ 

● Destroy: A

## **burstRTCRead #13**

Reads all 31 RTC PRAM bytes and fills a user-supplied buffer with that data. The user buffer should be 31 bytes long.

- Input: HL = location to write to (31 bytes)
- Output: HL = moved to address after last byte
- Destroy: A

#### **binToBcd #14**

Converts the value in register A from BCD encoded, to binary. i.e. "23h" becomes "23" decimal.

- $\bullet$  Input: A = BCD Value to convert
- Output: A = Binary value of BCD
- Destroy: none

## **bcdToBin #15**

Converts the value in register A from binary to BCD. i.e. "52" decimal becomes "52h".

- Input: A = Binary Value to convert
- $\bullet$  Output: A = BCD value of Binary
- Destroy: none

# **formatTime #16**

Takes a time and fills a user-supplied buffer with an ASCIIZ string formatted as human-readable text. The user-supplied buffer should be at least 12 bytes long.

Bits 7 and 5 of the hour is used to format the time, if it is a 12hr mode timestamp - AM or PM is appended accordingly.

• Input:  $H = hour$  (bit  $7 = 12/24$ hr, 1=12hr mode)  $(bit 5 = am/pm$  flag,  $1=PM$ )

```
L = minute
```

```
D =second
```
- IY = address of user supplied buffer
- Output: IY = moved to address after last byte
- Destroy: A

# **formatDate #17**

Takes a date and fills a user-supplied buffer with an ASCIIZ string formatted as human-readable text. The user-supplied buffer should be at least 11 bytes long.

Dates are output as DD/MM/YYYY

```
● Input: H = Date
         L = Month
         DE = Year (2000 - 2099)
         IY = address of user supplied buffer
● Output: IY = moved to address after last byte
```
● Destroy: A

# **RTCSetup #18**

Standalone application that assists with configuring the RTC for initial use. The LCD displays the current RTC time and date along with the instructions.

Keys:  $0 =$  Hour,  $1 =$  Minute,  $2 =$  Second,  $3 = 12/24$ h,  $4 =$  Day of week,  $5 =$  Day, 6  $=$  Month,  $7$  = Year,  $8$  = View RTC PRAM,  $F$  = Reset RTC,  $AD$  = Exit.

When viewing RTC RAM data, Plus = Move Down, Minus = Move Up, AD = Exit back to RTC Setup.

# Graphical LCD Add-On Interface

Mon3 includes a Graphical LCD (GLCD) library that will work with the TEC-DECK Graphical LCD PCB Add-On. If the Graphical LCD is installed on the TEC-1G via the TEC-DECK headers, special GLCD API calls can be used to interface with the GLCD. The library is for GLCDs with the **ST7920** chip.

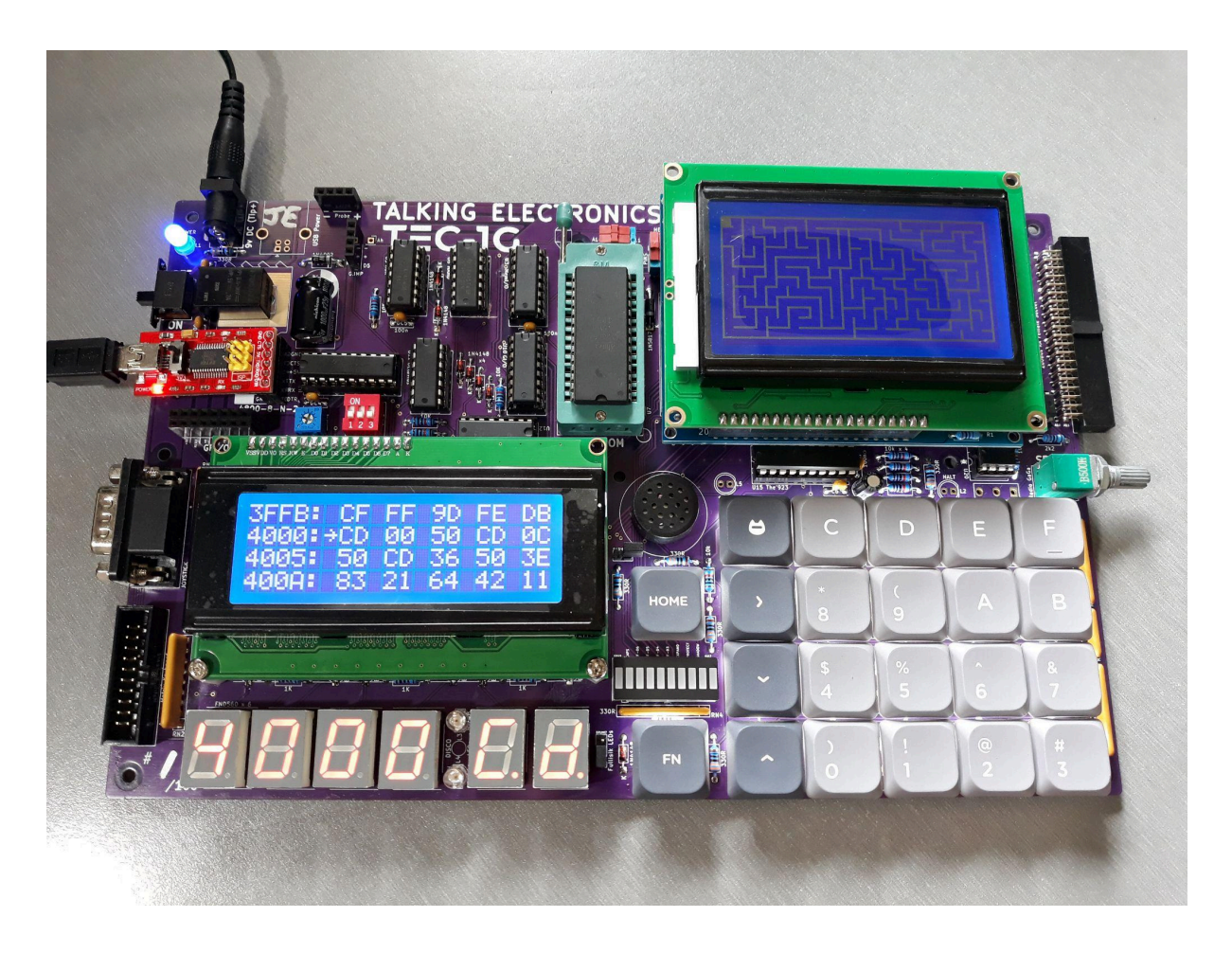

The GLCD library contains a variety of routines that can produce simple shapes and lines, these include text, lines, rectangles, circles and pixels.

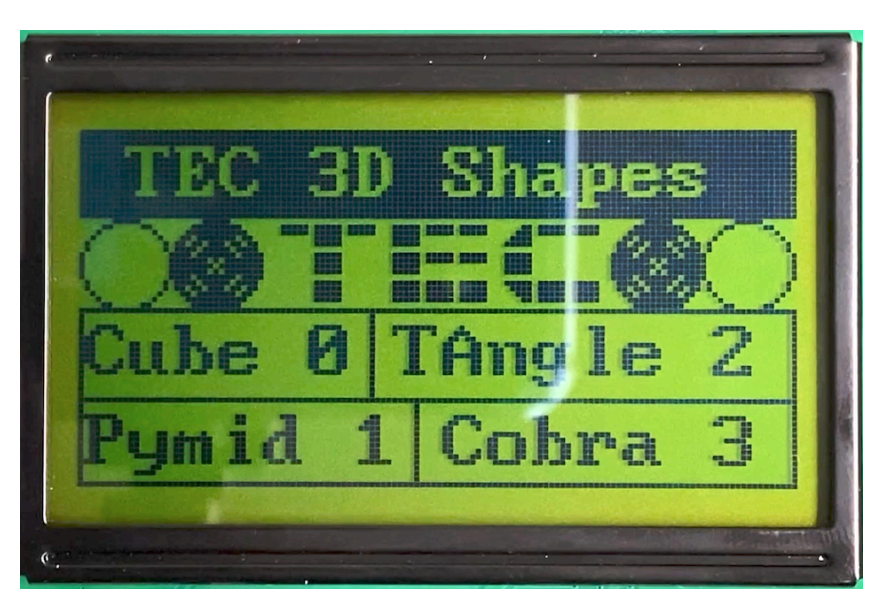

# General Conventions

The register **A** holds the API Call number. All other registers except the **IX** register can be used as parameters if needed. Executing a **RST 18H** or **DF** calls the GLCD API.

```
General Interface
      ld a,[API Call Number]
      rst 18H
The following code will draw a box and write text to the GLCD
         ; Initialise and set to Graphics Mode
3E 00 ld a,0 ; Initialise GLCD
DF rst 18H
3E 04 ld a,4 ; Graphics Mode
DF rst 18H
         ; Draw Box - Box Outline Example
01 20 00 ld bc,0020H ; X0, Y0
11 3F 7F ld de,7F3FH ; X1, Y1
3E 06 ld a,6 ; Draw a outline box from X0,Y0 to X1,Y1
DF rst 18H
         ; Plot Graphics to LCD Screen (must do)
3E 0C ld a,12 ; Plot To LCD
DF rst 18H
         ;Write Text to the Screen
3E 05 ld a,5 ; Text Mode
DF rst 18H
0E 01 ld c,01H ; Row 1
3E 0D ld a,13 ; Print String
DF rst 18H
54 45 43 2D 31 47 00 .db "TEC-1G",0
```
**initLCD** must be called at the start of every program. The GLCD has two modes, Text and Graphics. Both Text and Graphics can be displayed at the same time. These modes must be selected prior to the drawing or text routine. Also, **plotToLCD** must be called to display any graphics drawn to the screen. The above example displays these to principals.

# GLCD API Calls list

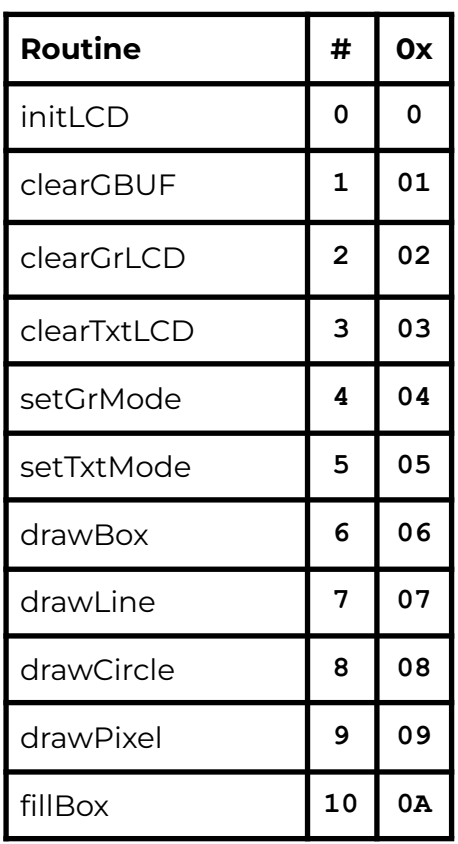

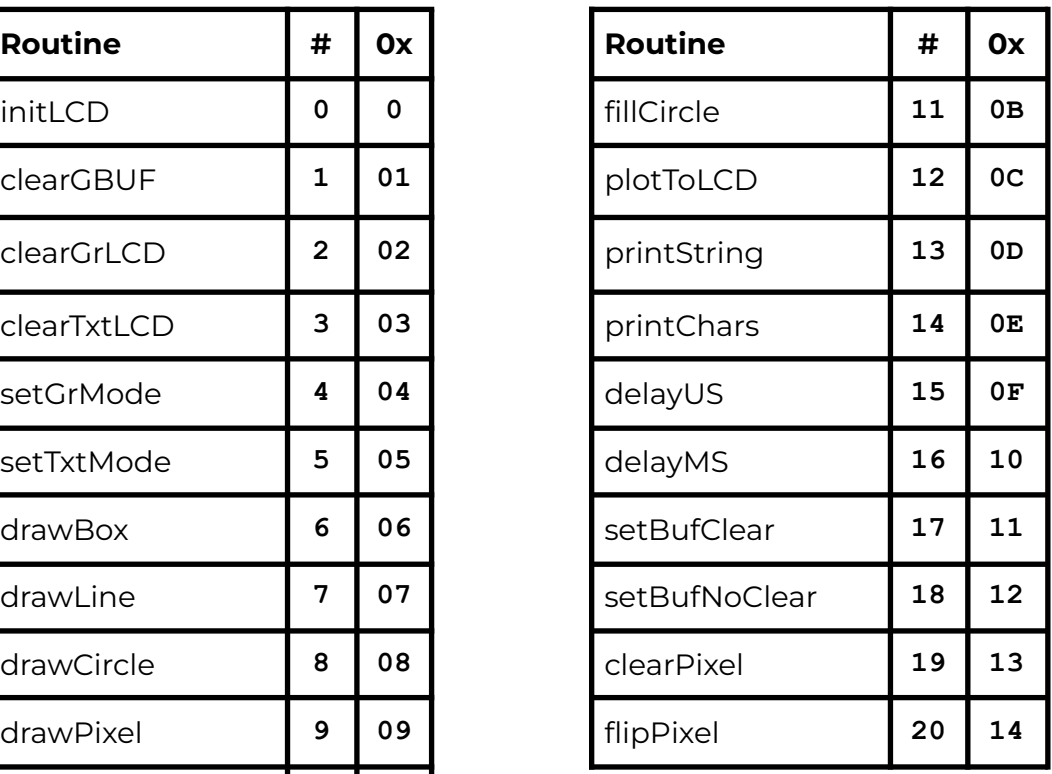

# GLCD API Configure Calls

# **initLCD #0**

Initialise the LCD Screen. This routine is to be called before any other routine.

- Input: nothing
- Destroy: All

# **clearGBUF #1**

Clear the Graphics Buffer. The Graphics Buffer or GBUF is the internal memory area that contains pixel data for the LCD. The drawing routines write data to the GBUF. Once all pixels are set, this buffer is then plotted to the LCD with the **plotToLCD** Routine. Clearing the GBUF is a good way to ensure the pixel area is empty.

- Input: nothing
- Destroy: All

### **clearGrLCD #2**

Clear the Graphics LCD Screen. This routine clears the GDRAM or Graphics screen on the LCD.

- Input: nothing
- Destroy: All

## **clearTxtLCD #3**

Clear the Text LCD Screen. This routine clears the DDRAM or Text screen on the LCD.

- Input: nothing
- Destroy: All

# **setGrMode #4**

Set the LCD to Graphics Mode. This routine puts the LCD in Graphics mode (Extended Instructions) and any further instructions to the LCD will be for the graphics screen. It only needs to be called once if multiple graphics routines are used.

- Input: nothing
- Destroy: AF,DE

## **setTxtMode #5**

Set the LCD to Text Mode. This routine puts the LCD in Text mode (Basic Instructions) and any further instructions to the LCD will be for the text screen. It only needs to be called once if multiple text routines are used.

- Input: nothing
- Destroy: AF,DE

# GLCD API Graphics Calls

#### **drawBox #6**

Draws a single-line rectangle between two points X1, Y1 and X2, Y2.

- Input:  $B = X1$ -coordinate  $(0-127)$  $C = Y1$ -coordinate (0-63)  $D = X2$ -coordinate (0-127)  $E = Y2$ -coordinate (0-63)
- Destroy: AF,HL

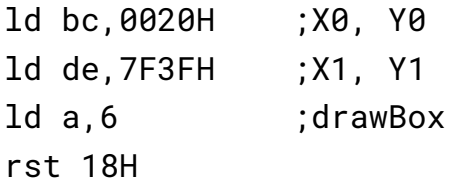

# **drawLine #7**

Draws a straight line between X1, Y1 and X2, Y2. Uses the Bresenham Line drawing algorithm. <http://members.chello.at/~easyfilter/bresenham.html>

- Input:  $B = X1$ -coordinate  $(0-127)$  $C = Y1$ -coordinate (0-63)  $D = X2$ -coordinate (0-127)  $E = Y2$ -coordinate (0-63)
- Destroy: All

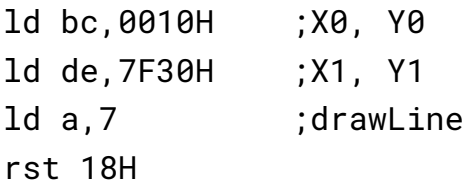

## **drawCircle #8**

Draws a circle from a midpoint to a radius.

- Input:  $B = Mid-X-coordinate (0-127)$ 
	- $C = Mid-Y-coordinate (0-63)$

 $E =$  Radius (1-63)

● Destroy: All

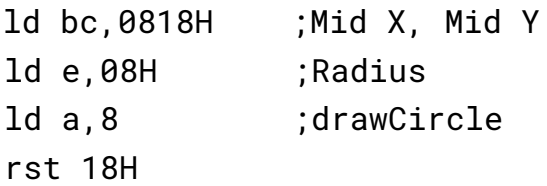

#### **drawPixel #9**

Draws a single Pixel.

- Input:  $B = X-coordinate (0-127)$  $C = Y$ -coordinate (0-63)
- Destroy: AF,HL

ld bc,4020H ;X,Y ld a,9 ;drawPixel rst 18H

#### **fillBox #10**

Draws a filled rectangle between X1, Y1 and X2, Y2.

• Input:  $B = X1$ -coordinate (0-127)  $C = Y1$ -coordinate (0-63)  $D = X2$ -coordinate (0-127)  $E = Y2$ -coordinate (0-63) ● Destroy: AF,HL

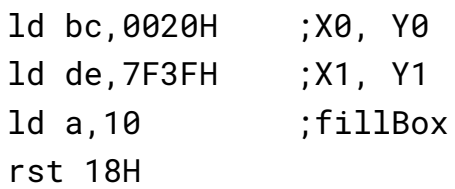

## **fillCircle #11**

Draws a filled circle from a midpoint to a radius. This routine iteratively calls the **drawCircle** routine increasing the radius until it equals the register E. There might be gaps in the filled circle, but hey it looks just like what you get on a BASIC program.

- Input:  $B = Mid-X-coordinate (0-127)$ 
	- $C = Mid-Y-coordinate (0-63)$
	- $E =$  Radius (1-63)
- Destroy: All

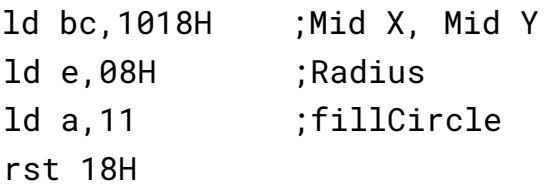

# **plotToLCD #12**

This routine draws the Graphics Buffer or GBUF to the Graphics LCD screen. It is usually called after one of the drawing routines is called. This routine must be called for any graphics to appear on the GLCD. After plotting the GBUF is cleared. Use **setBufNoClear** to retain the GBUF.

- Input: nothing
- Destroy: All

# GLCD API Text Calls

# **printString #13**

Prints ASCII text on a given row. There are 4 text rows on the LCD screen. The text is to be defined directly **after** the RST 18H routine and is to be terminated with a zero.

• Input:  $C = row number (0-3)$ 

Text = "String" on the next line, terminate with  $\theta$ ● Destroy: All

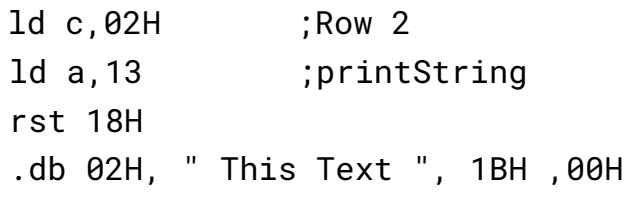

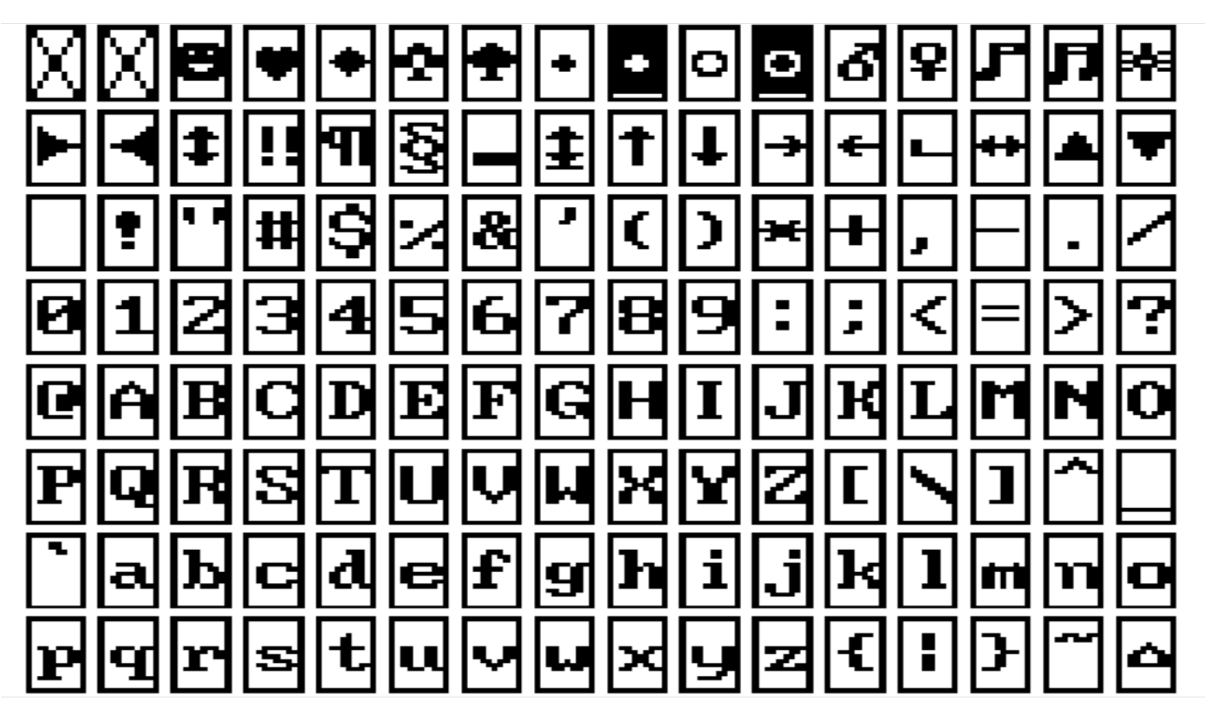

There are 128 characters that are available from 00H-7FH. Conveniently, Alphanumeric characters align with the ASCII table.

# **printChars #14**

Print Characters on the screen in a given row and column. This routine is similar to the one above but character row *and* column placement can be made. Characters to be printed are to be terminated with a zero.

Even though there are 16 columns, only every second column can be written to and two characters are to be printed. IE: if one character is to be printed in column 2, then set B=0 and print " x", putting a space before the character.

• Input:  $B = column (0-7)$  $C = row (0-3)$ HL = start address of text data ● Destroy: All. (HL will be at the end of the text data) ld hl,TEXT\_DATA ld bc,0102H ;Column 1, Row 2 ld a,14 ;printChars rst 18H ... TEXT\_DATA:

# GLCD API Utility Calls

.db "Hello!",0

# **delayUS #15**

Delay loop for LCD to complete its instruction. Every time a command is sent to the LDC, it requires a small amount of time to complete that operation. IE: setting extended instruction mode. The time needed for most operations is defined in the LDC specification. It is usually around 72us. This routine is used internally, but can also be used directly. The delay time depends on how fast the CPU is running.

- Input: nothing
- Destroy: AF,DE

ld a,02H ;Home instruction out (07),a ;send instruction to GLCD ld a, 15 ;delayUS rst 18H

### **delayMS #16**

This is the same as the above routine, but the delay can be software controlled.

- Input: DE = delay value
- Destroy: AF,DE

```
ld a,01H ;Clear instruction
out (07),a ;send instruction to GLCD
ld de,0050H ;longer delay
ld a,16 ;delayMS
rst 18H
```
## **setBufClear #17**

On every **plotToLCD** call, clear the graphics buffer GBUF. Calling this routine will clear the graphics buffer on every draw to the LCD. This is useful if doing animation that requires a new drawing to be displayed on every plot or frame.

- Input: none
- Destroy: AF

## **setBufNoClear #18**

Do not clear the graphics buffer on every **plotToLCD**. Calling this routine will not clear the graphics buffer on every draw to LCD. This is useful for adding graphics data to an existing drawing.

- Input: none
- Destroy: AF

## **clearPixel #19**

Removes or clears a single Pixel from the LCD.

- Input:  $B = X-coordinate (0-127)$ 
	- $C = Y$ -coordinate (0-63)
- Destroy: AF,HL

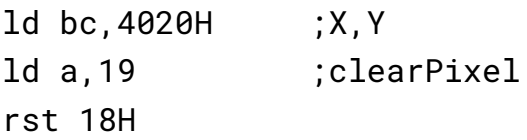

# **flipPixel #20**

Inverts a single Pixel. If the Pixel is on, it will turn off and if the Pixel is off, it will turn on.

- Input:  $B = X-coordinate (0-127)$  $C = Y$ -coordinate (0-63)
- Destroy: AF,HL

ld bc,4020H ;X,Y ld a,20 ;flipPixel rst 18H

# GLCD Examples

Provided in the TEC-1G GitHub repository are three GLCD programs. The programs have already been converted to Intel Hex files and are ready to load onto the TEC. All programs start at address **2000H**. Source code for all programs are provided and can be changed and studied.

The TEC-1G GitHub account is here: <https://github.com/MarkJelic/TEC-1G> and the GLCD examples are in the TEC-Deck/Graphical\_LCD directory.

# **lcd\_3d\_demo**

Draw 3D wireframe graphics and rotate them. This program requires keypad input to rotate the objects. Buttons 4,8 and C rotate the object in the 3-axis. Plus and Minus will zoom the object in and out. O will return to the main menu. Pressing GO will exit the program

# **lcd\_mad\_program**

Draw the face of Alfred E. Neuman. This program draws lines between two points and creates the face of the Mad Magazine mascot. It draws one line at a time, similar to how it would display on an Apple ][. But if the program is run at 2022H it will generate instantly. <https://meatfighter.com/mad/>

## **lcd\_maze\_gen**

Create a maze. This program generates a maze using a recursive backtracking algorithm. Watch the maze slowly generate before your eyes.

Some easy-to-type examples have also been provided in the Quick Start Programs chapter below.

# Quick Start Programs

Who wants the TEC-1G to say Hello? Here are three different ways the TEC can do this. Only a summary of the programs has been provided, making the examples a good exercise for learning how they work. The programs utilise Mon3 API routines as discussed in the Advanced Programming chapter.

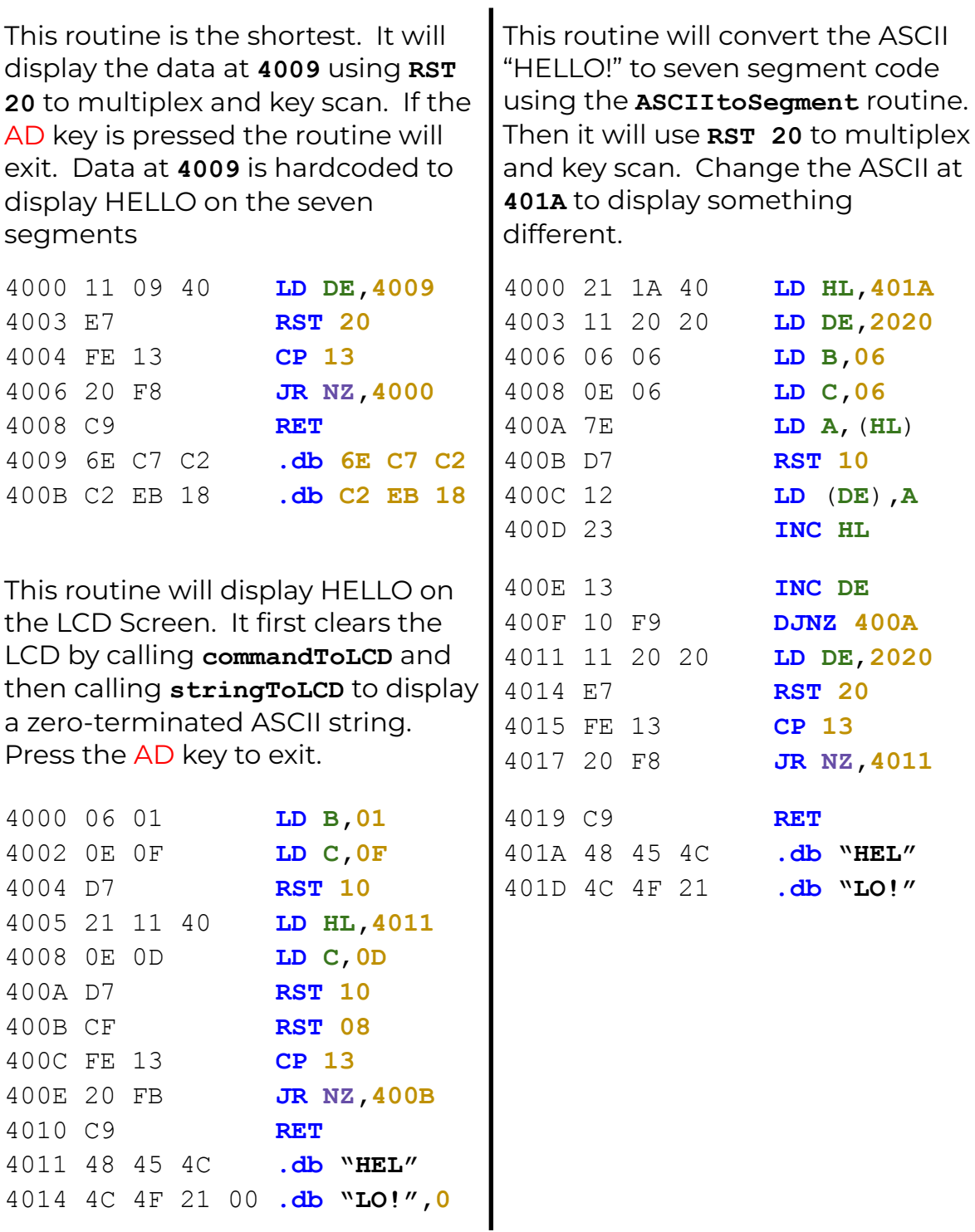

# **Matrix Keyboard echo to the Serial Terminal**

This program demonstrates how to read in key presses from the Matrix Keyboard, convert the keys to ASCII, handle key bounce and send the ASCII to a serial terminal. *Fun Task*: Modify the program to display on the LCD.

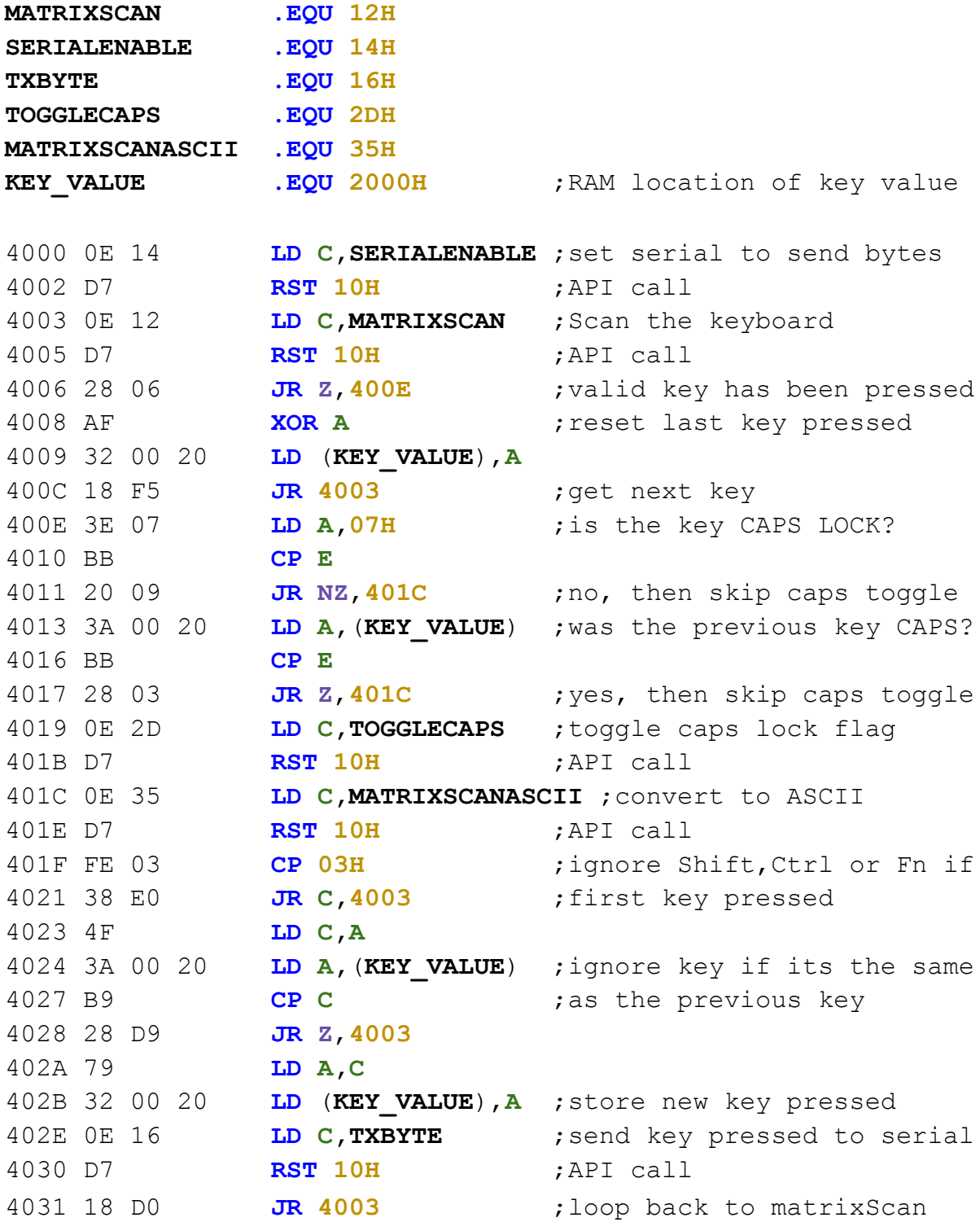

## **Seven Segment Scroller via the Serial Terminal**

This program reads in text from the serial terminal and scrolls the text on the Seven Segment Displays. Pressing Enter (Carriage Return) will start the scroll. It uses **ASCIITOSEGMENT** to convert ASCII to Seven Segment Display format. *Fun Task*: Modify the program to display text on the LCD.

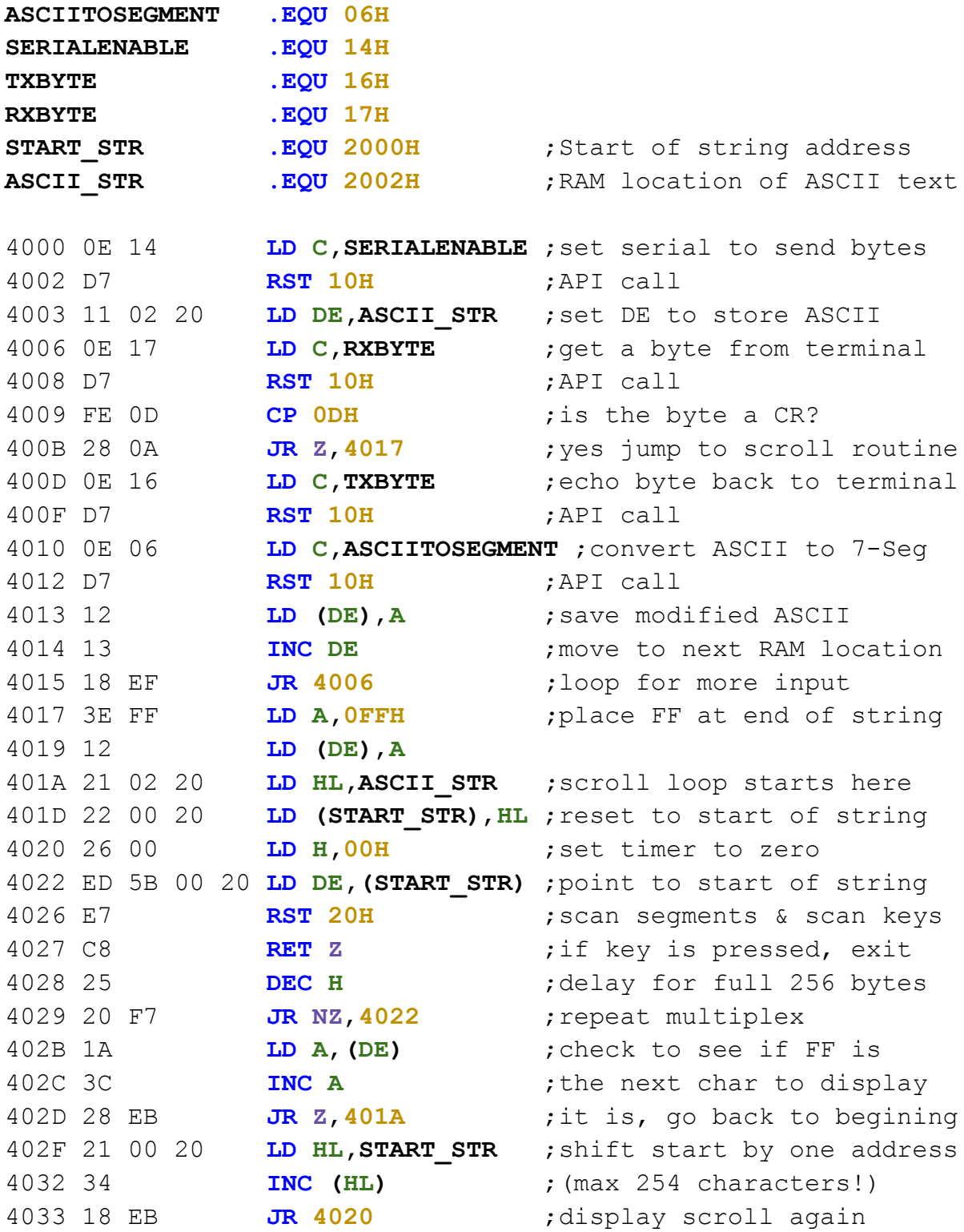

Two GLCD demos are provided to demonstrate how to use the GLCD API calls. The first example is a circle animation that uses graphics mode and the second displays all known fonts on the GLCD which uses text mode.

#### **Making Bubbles**

This program first sets up the LCD to use Graphics and ensures that on every plotToLCD the internal graphics buffer is cleared. This makes the circle animate. Then a circle is expanded until it reaches the end of the screen. A beep is played and the code is repeated.

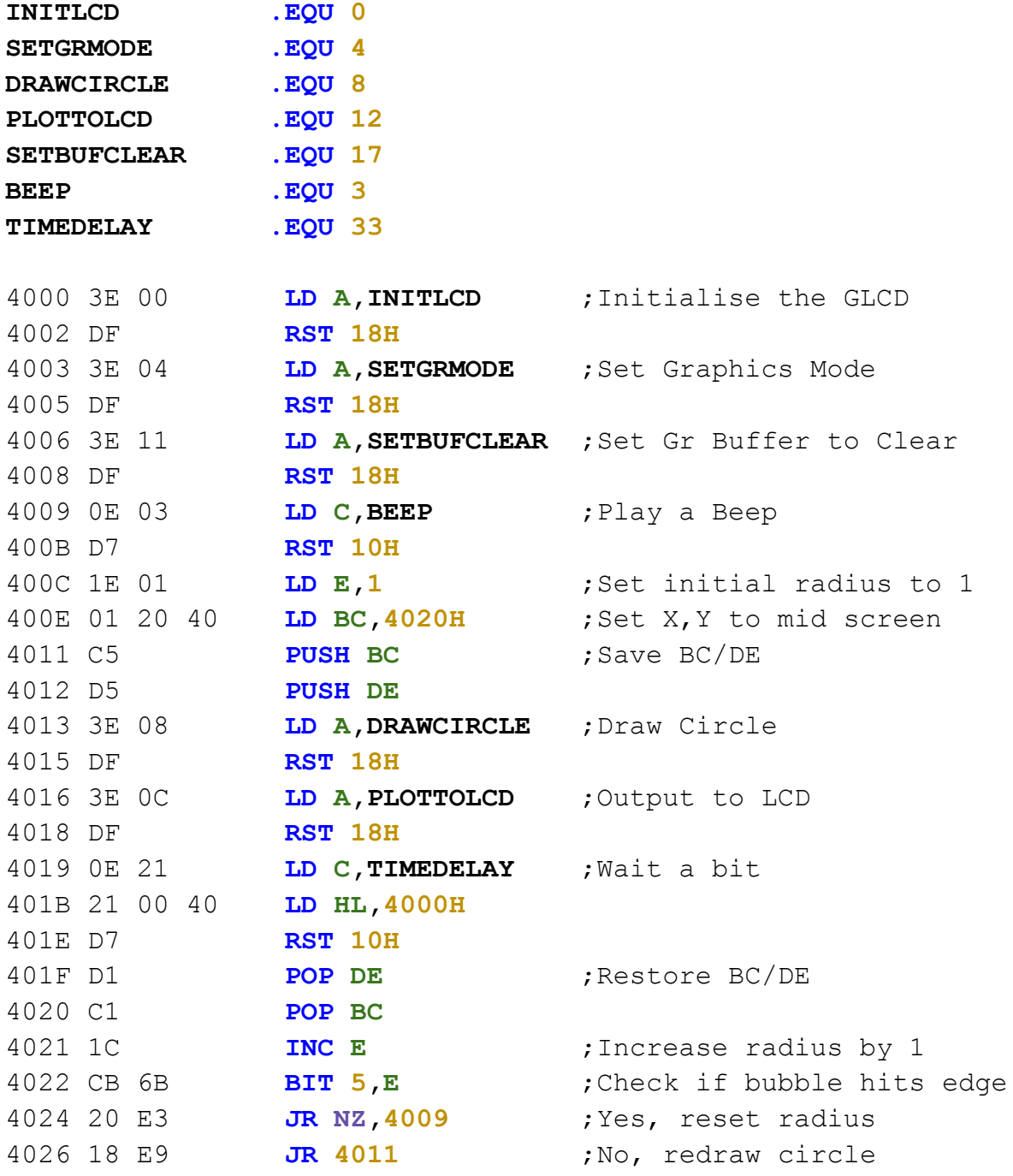

#### **GLCD Font Display**

This program cycles through all stored fonts on the GLCD. Characters on the GLCD are stored in the Character Generator ROM (CGROM). The program sets up the LCD for text mode and displays characters on the screen. Press any key to continue. The code also uses the GLCD ports directly, skipping the API. This is perfectly fine to do. See the ST7920 manual on how to send instructions directly to the GLCD.

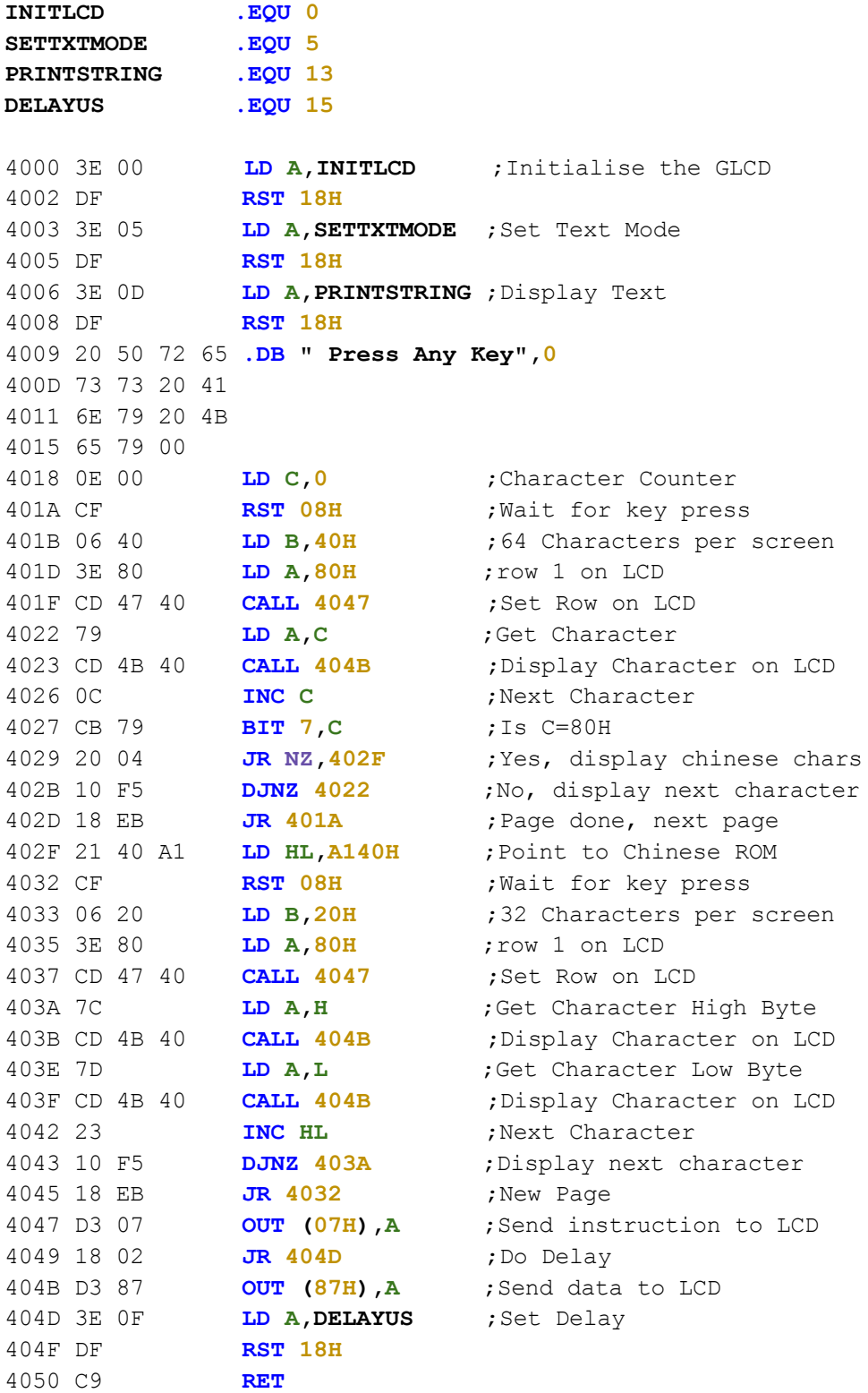

#### **Display a Clock on the Seven Segments**

This program requires the RTC Add-on board and will display the current time set on the RTC Board on the Seven Segments.. A check for 12/24 hour mode is done to determine how the Hours are displayed. If in 12 hour mode, Bit 5 is cleared and a decimal point is inserted. Pressing AD will quit the program.

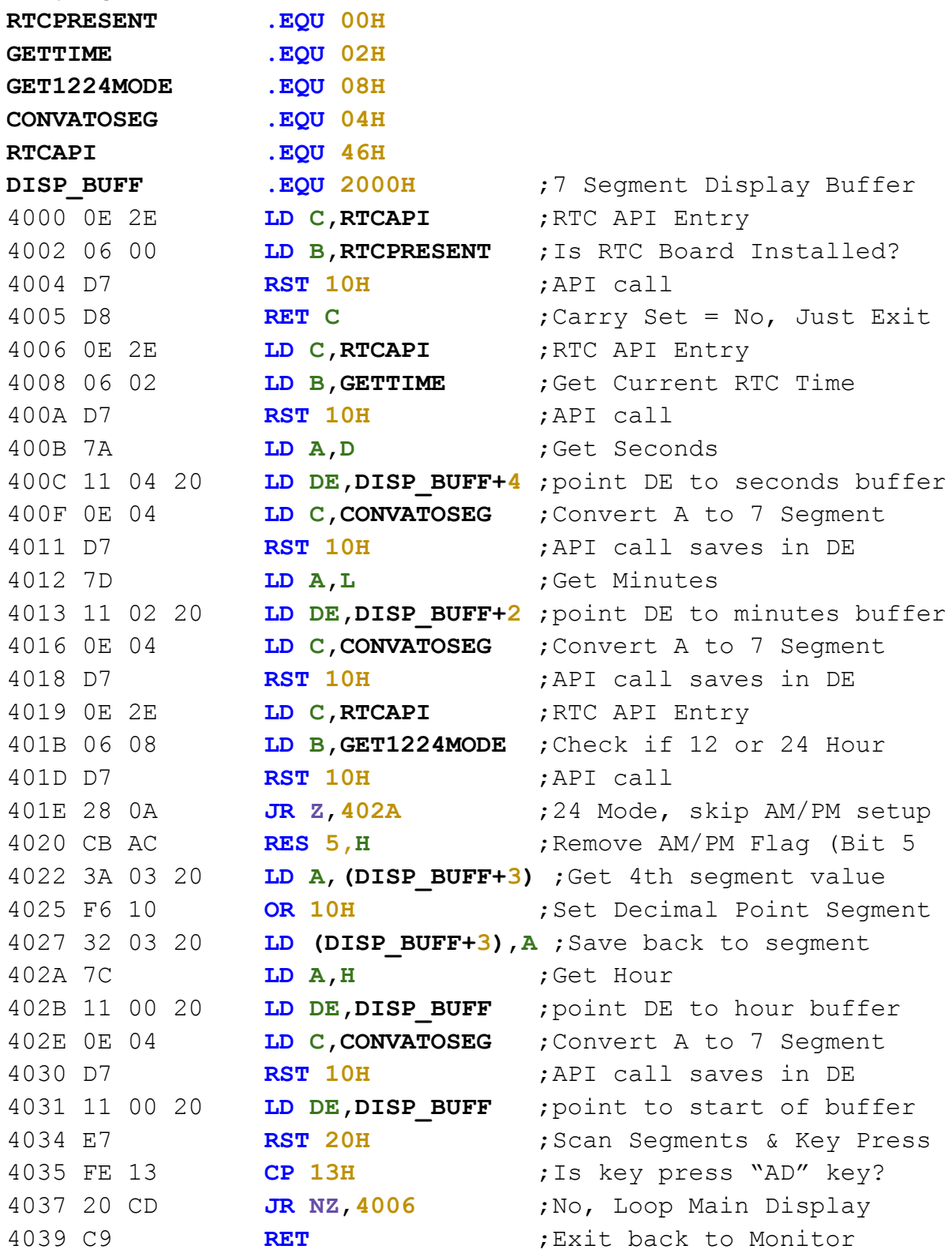

# Appendix

# Ports

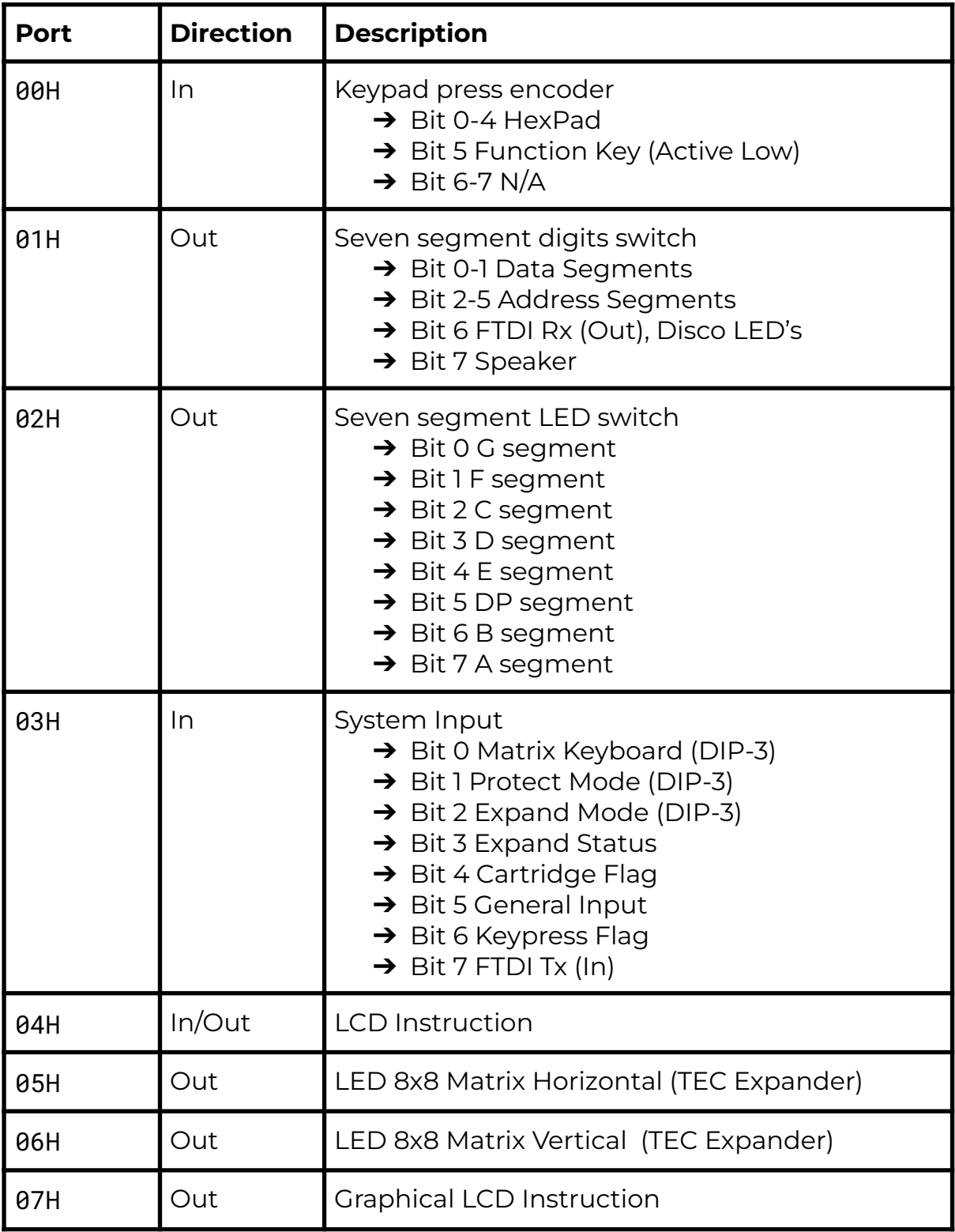

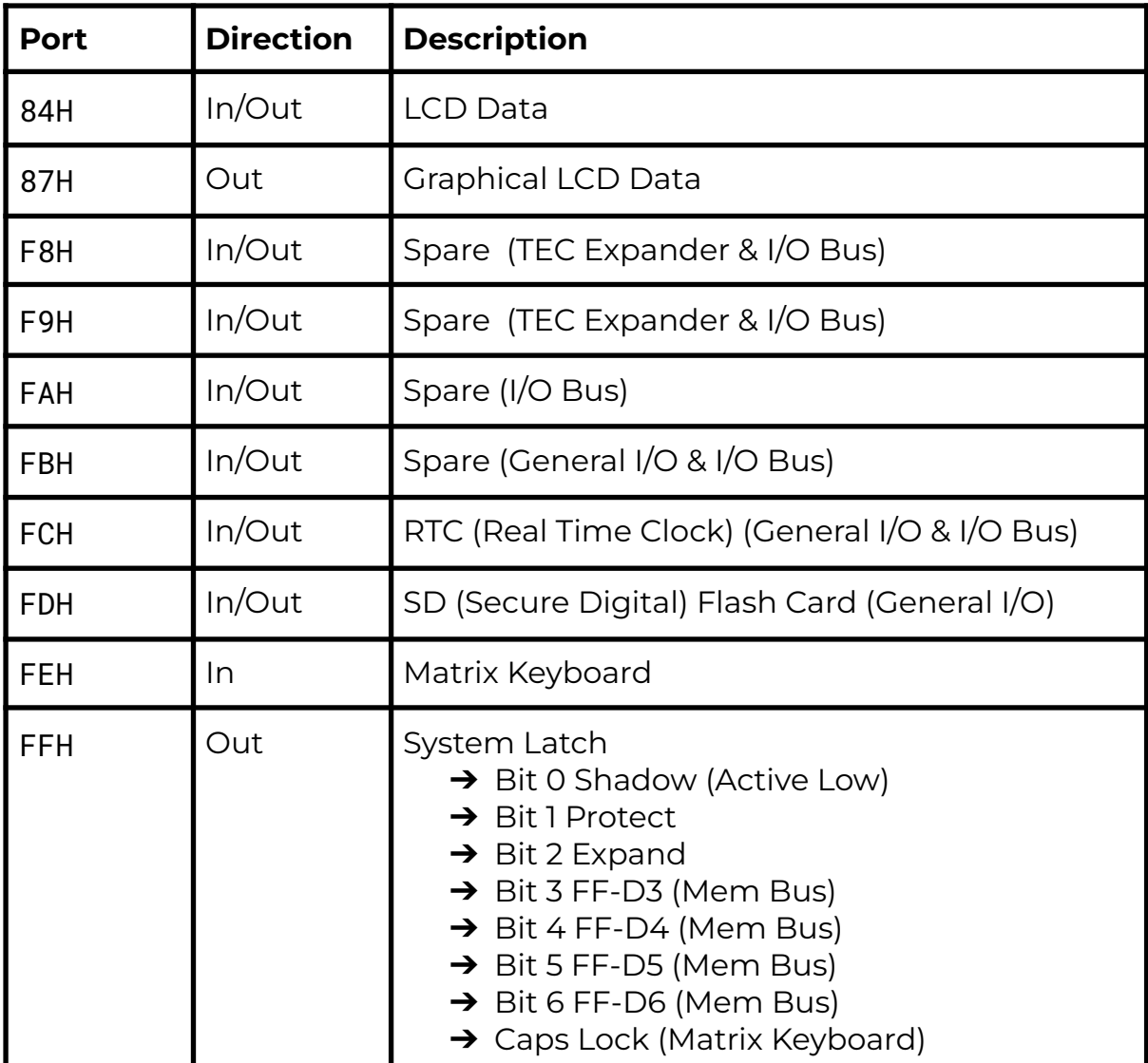

# Serial Connection

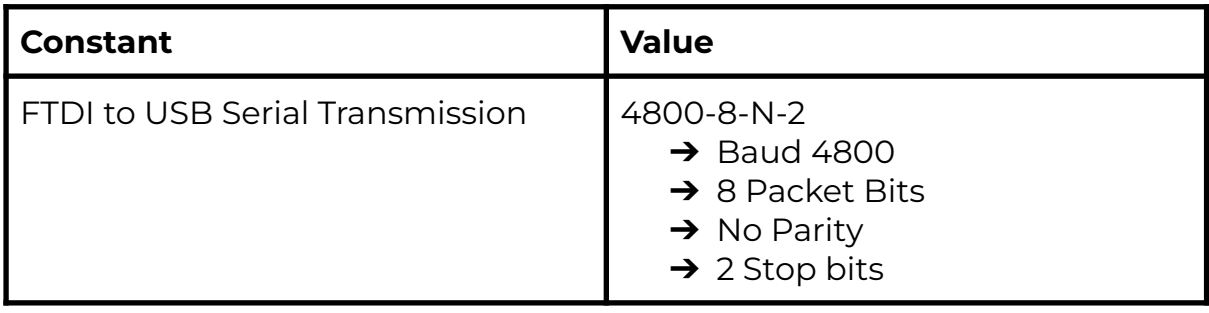

# LCD Cheatsheet

Z80 instructions to communicate with the LCD screen are given as direct commands. IE: OUT (04),A. Mon3 also provides API routines that do the same but also check for the LCD busy state. If using direct port instructions, the LCD busy flag is to be checked prior to the instruction call. The example code provided uses the API routines.

# **Instruction Register**

One Byte commands to configure the LCD Screen

# **OUT (04), A**

When LCD turns on or resets, screen defaults with 0x01, 0x06, 0x08 and 0x30

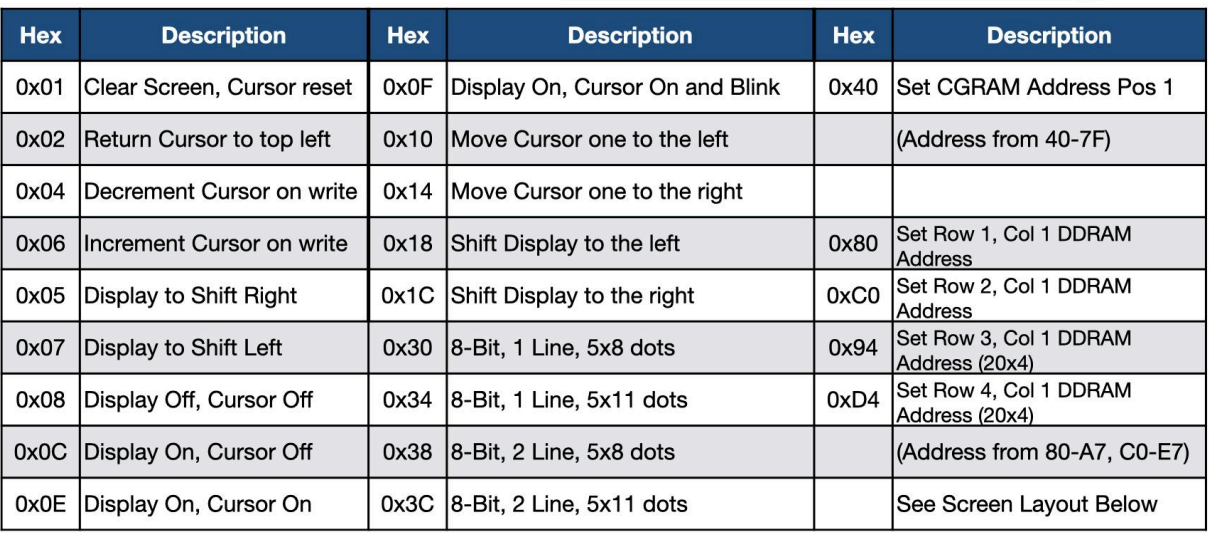

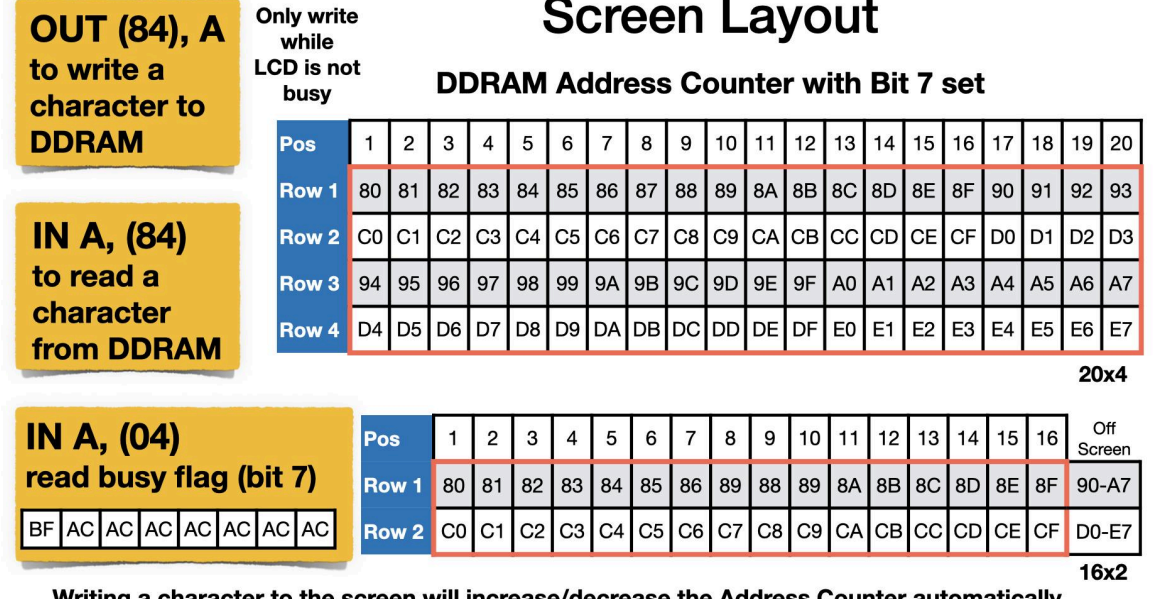

Writing a character to the screen will increase/decrease the Address Counter automatically

To move the cursor to Row 2, Column 10 do LD A, 0xC9 / 0UT (04), A For IN A, (04), If Bit 7 is set, then LCD is Busy. Other bits are the current Address Counter

# **Character Table**

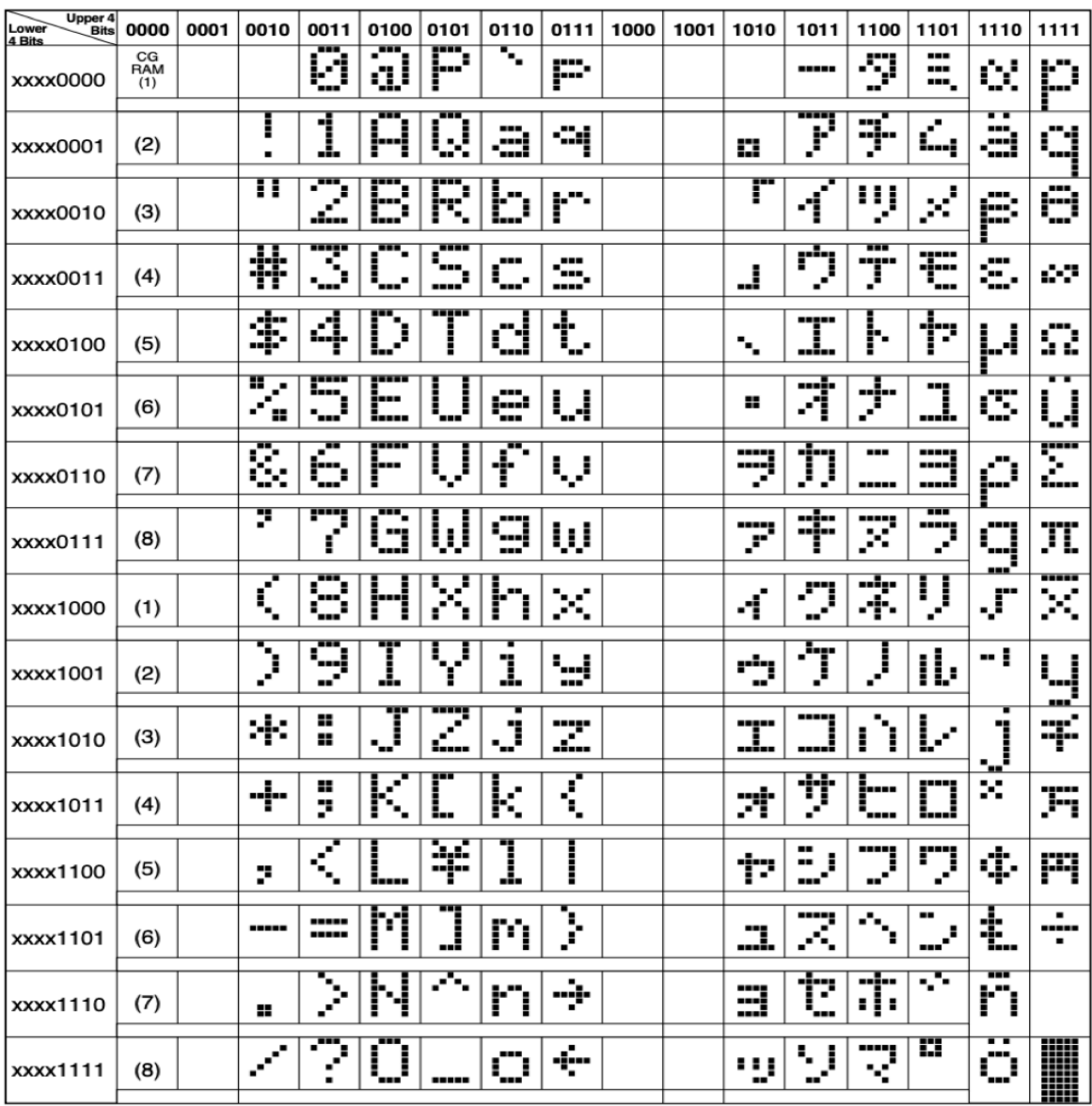

Note: The user can specify any pattern for character-generator RAM.

# **Creating Custom Characters**

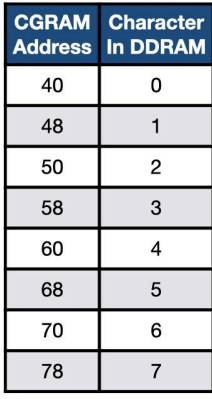

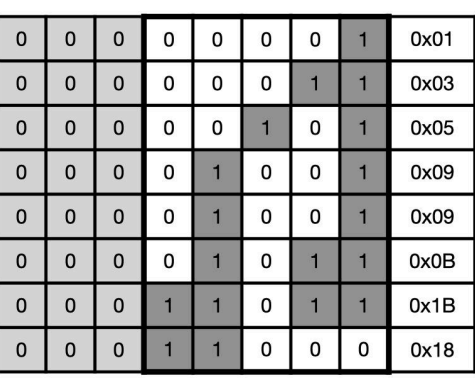

Up to 8 Custom Characters can be programmed

Use Bits 0 to 4 only

After each byte is written **CGRAM Address** increases

To display character use 0-7 in DDRAM

Use OUT (04), A to set the CGRAM address, where A is between 40h-7Fh Then OUT (84), A to write one 5 pixel row
## **Example Using CGRAM and DDRAM**

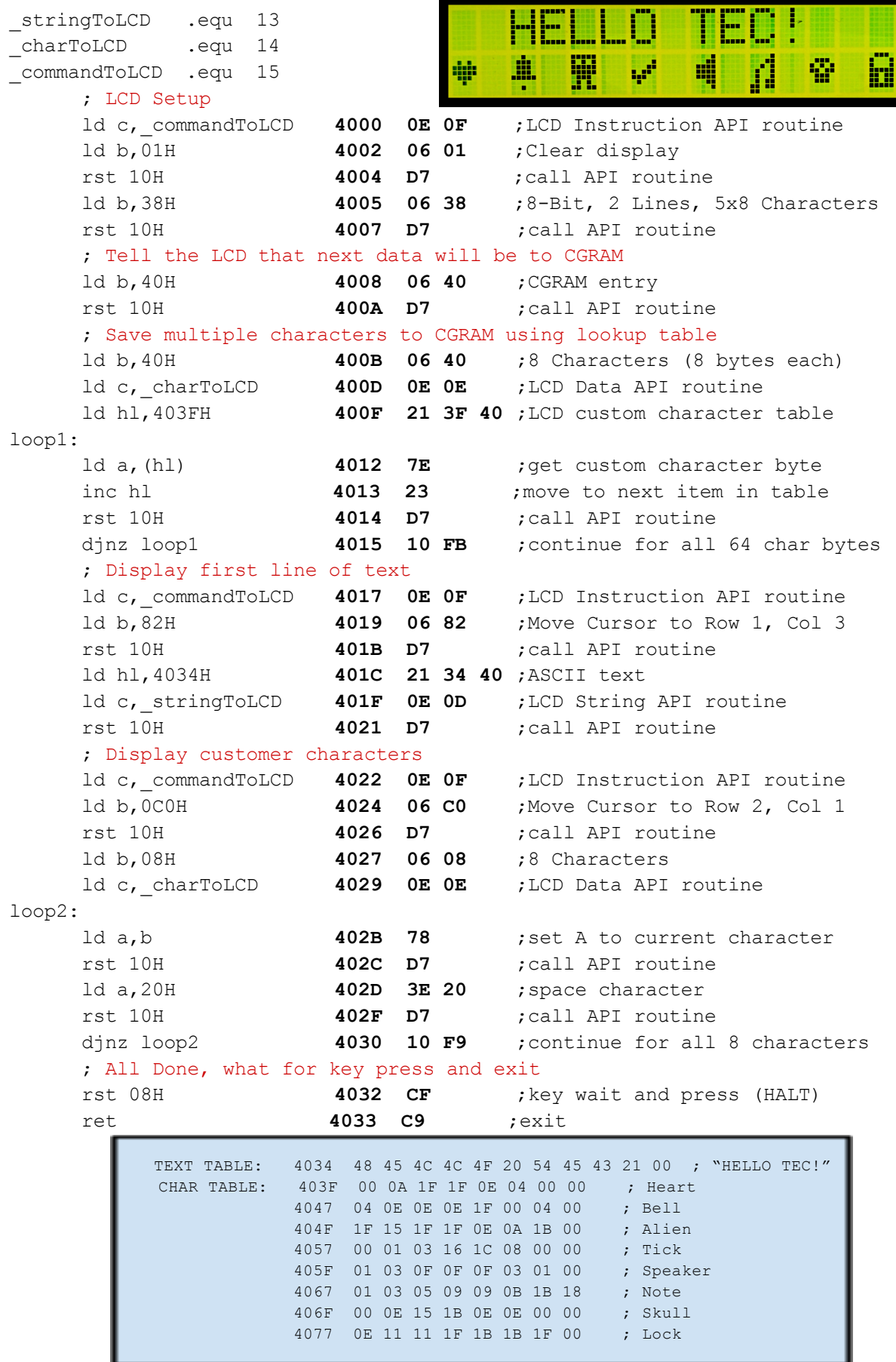

## Useful Links

TEC-1G GitHub Repository <https://github.com/MarkJelic/TEC-1G>

TEC-1 Facebook Page <https://www.facebook.com/groups/tec1z80>

Z80 Instruction Set Reference <https://clrhome.org/table/>

Online Z80 Compiler and Debugger <https://www.asm80.com/>

Rodney Zaks Programming the Z80 <https://archive.org/details/ptz80>

TEC Seven Segment Value Calculator <https://slartibartfastbb.itch.io/seven-segment-calculator>

Ready? Z80 YouTube Channel (TEC related content) <https://www.youtube.com/@ReadyZ80>

Mon3 video demonstration <https://youtu.be/0peIG2HKX3Q>

TEC-1 GitHub Group <https://github.com/tec1group/>

Talking Electronics Website including original TEC related magazines [https://www.talkingelectronics.com/te\\_interactive\\_index.html](https://www.talkingelectronics.com/te_interactive_index.html)

## I/O Connectors

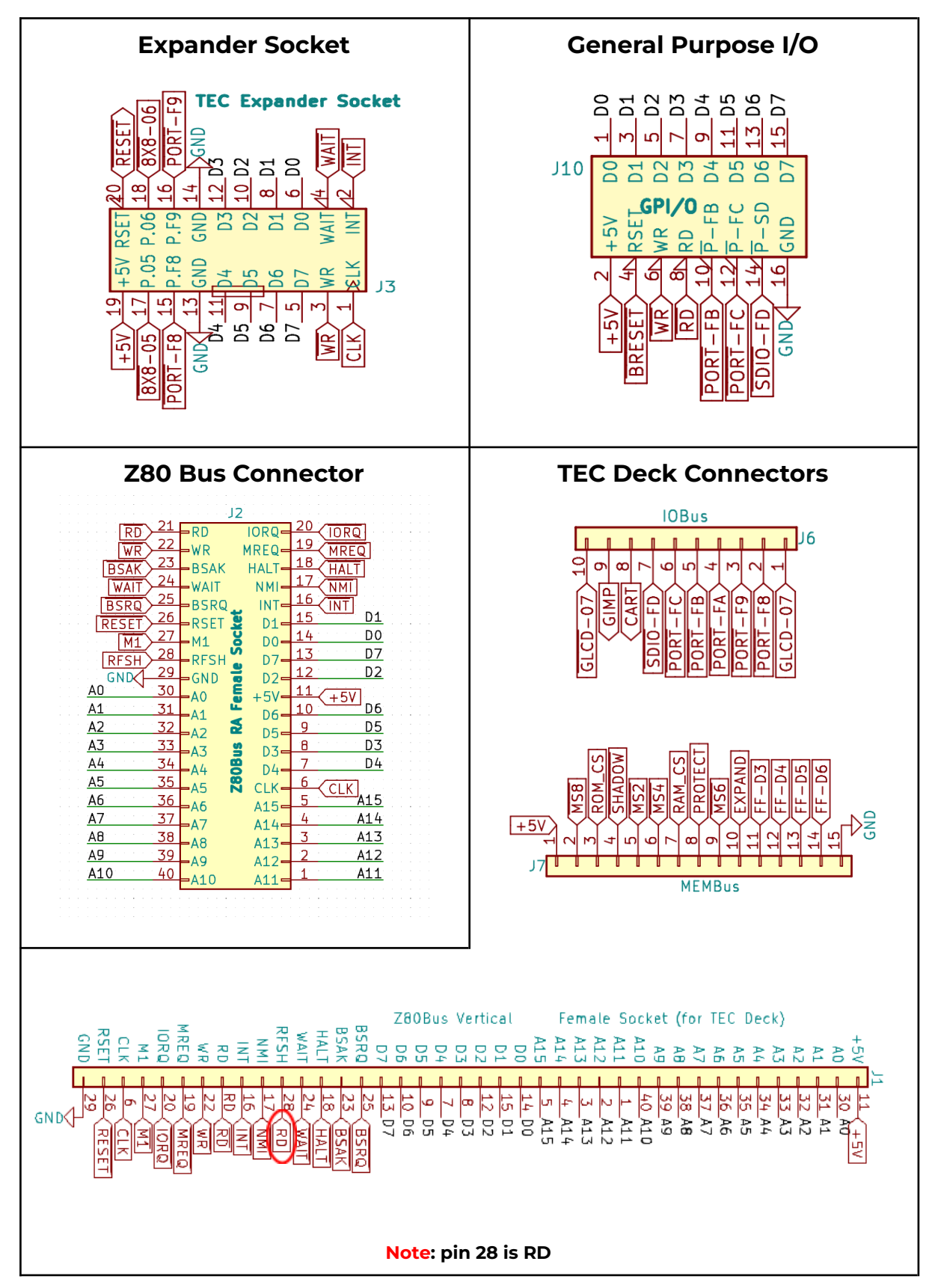